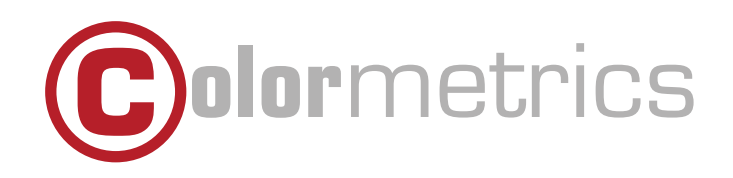

# P5100 User Manual Version 1.0

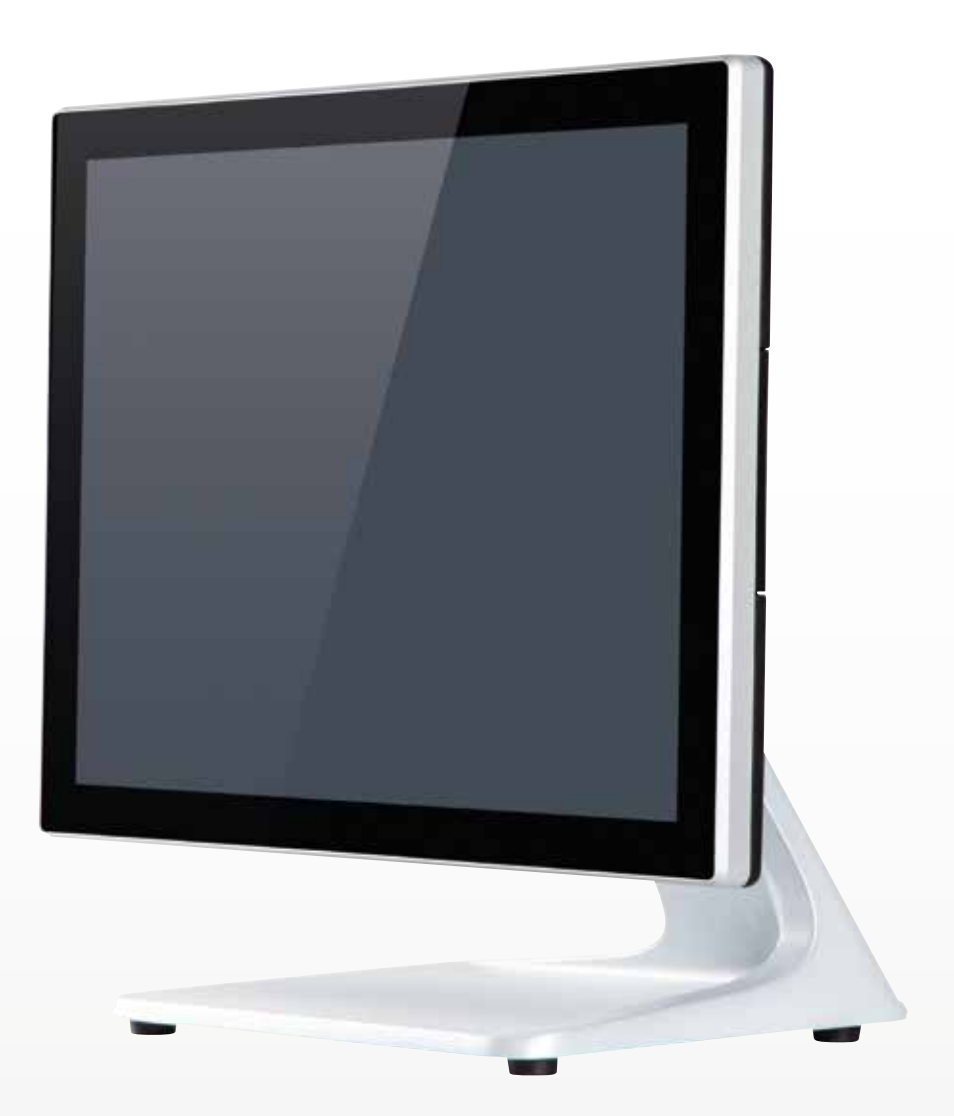

### **Copyright 2023 Colormetrics. All Rights Reserved.**

This manual, software and firmware described in it are copyrighted by their respective owners and protected under the laws of the Universal Copyright Convention. You may not reproduce, transmit, transcribe, store in a retrieval system, or translate into any language, in any form or by any means, electronic, mechanical, magnetic, optical, chemical, biological, molecular, manual, or otherwise, any part of this publication without the express written permission of the publisher.

All products and trade names described within are mentioned for identification purpose only. No affiliation with or endorsement of the manufacturer is made or implied. Product names and brands appearing in this manual are registered trademarks of their respective companies.

The information published herein has been checked for accuracy as of publishing time. No representation or warranties regarding the fitness of this document for any use are made or implied by the publisher. We reserve the right to revise this document or make changes in the specifications of the product described therein at any time without notice and without obligation to notify any person of such revision or change.

# **Safety Instructions**

- 1. Read these instructions carefully. Keep these instructions for future reference.
- 2. Please disconnect this equipment from AC outlet before cleaning. Don't use liquid or sprayed detergent for cleaning. Use moisture sheet or cloth for cleaning.
- 3. Please keep this equipment from humidity.
- 4. Lay this equipment on a reliable surface when install. A drop or fall could cause injury.
- 5. Make sure power cord such a way that people cannot step on it. Do not place anything over the power cord.
- 6. All cautions and warnings on the equipment should be noted.
- 7. If the equipment is not used for long time, disconnect the equipment from main to avoid being damaged by transient over voltage.
- 8. Never pour any liquid into opening; this could cause fire or electrical shock.
- 9. If one of the following situations arises, get the equipment checked by a service personnel:
	- a. The power cord or plug is damaged.
	- b. Liquid has penetrated into the equipment.
	- c. The equipment has been exposed to moisture.
	- d. The equipment does not work well or you cannot get it work according to user manual.
	- e. The equipment has dropped and damaged.
- 10. Do not leave this equipment in an environment unconditioned, storage temperature below -20 °C or above 60 °C, it may damage the equipment.
- 11. Unplug the power cord when doing any service or adding optional kits.

#### **Lithium Battery Caution:**

- 1. Danger of explosion can happen if the battery is incorrectly replaced. Replace only the original or equivalent type recommended by the manufacture. Dispose used batteries according to the manufacturer's instructions.
- 2. Do not remove the cover, and ensure no user serviceable components are inside. Take the unit to the service center for service and repair.

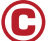

# **CE Notice**

This device complies with the requirements of the CE directive.

# **FCC Notice**

This equipment has been tested and found to comply with the limits for a Class A digital device, pursuant to Part 15 of the FCC rules. These limits are designed to provide reasonable protection against harmful interference in a residential installation. This equipment generates uses and can radiate radio frequency energy and, if not installed and used in accordance with the instructions, may cause harmful interference to radio communications. However, there is no guarantee that interference will not occur in a particular installation. If this equipment does cause harmful interference to radio or television reception, which can be determined by turning the equipment off and on, the user is encouraged to try to correct the interference by one or more of the following measures:

- Reorient or relocate the receiving antenna.
- Increase the separation between the equipment and receiver.
- Connect the equipment into an outlet on a circuit different from that to which the receiver is connected.
- Consult the dealer or an experienced radio/TV technician for help.

Shielded interface cables must be used in order to comply with emission limits.

Changes or modifications not expressly approved by the party responsible for compliance could void the user's authority to operate the equipment.

# **WEEE Notice**

This appliance is labeled in accordance with European Directive 2002/96/EC concerning waste electrical and electronic equipment (WEEE). The Directive determines the framework for the return and recycling of used appliances as applicable throughout the European Union. This label is applied to various products to indicate that the product is not to be thrown away, but rather reclaimed upon end of life per this Directive.

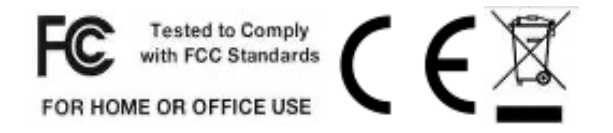

# CONTENT

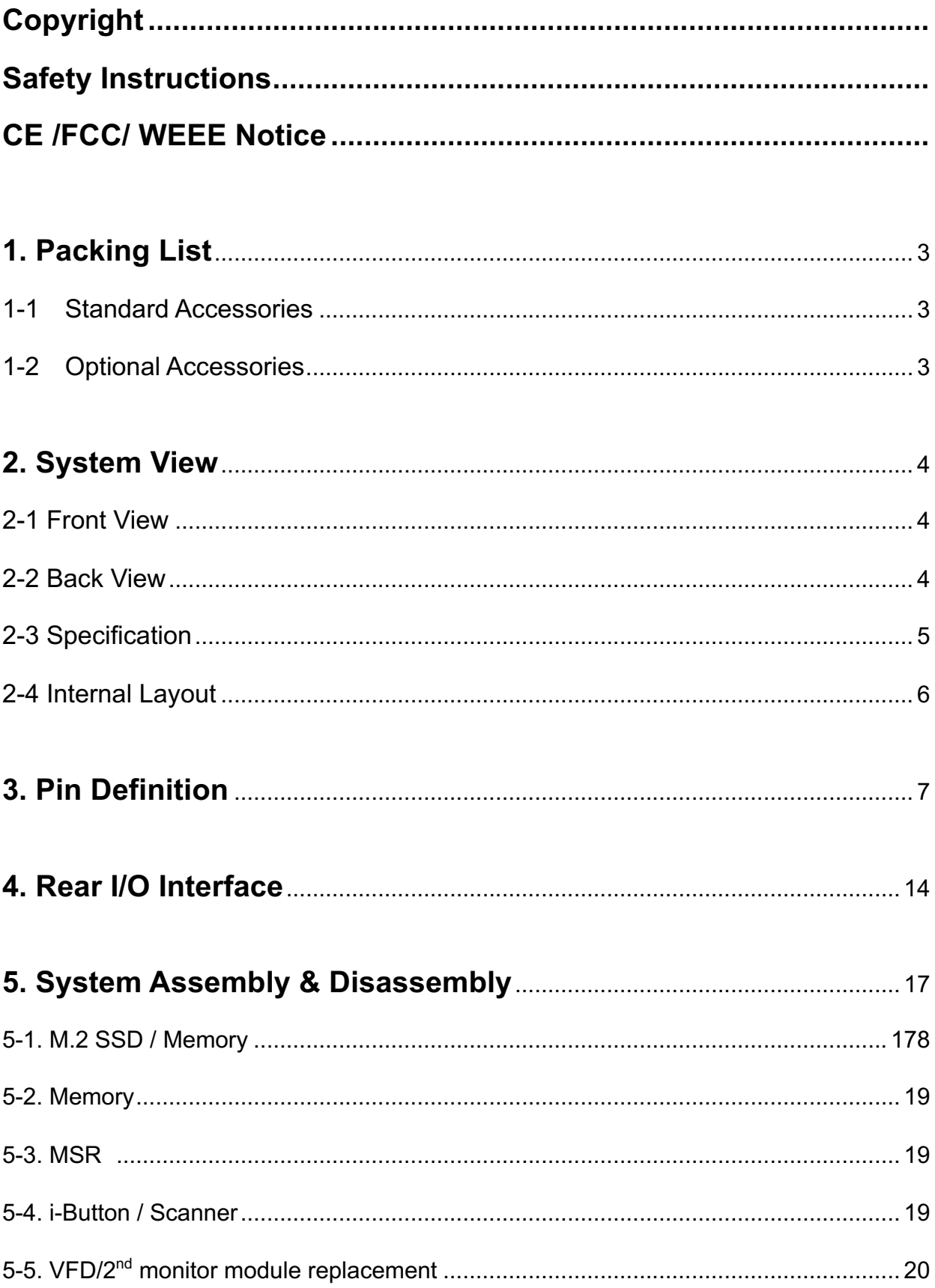

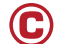

# CONTENT

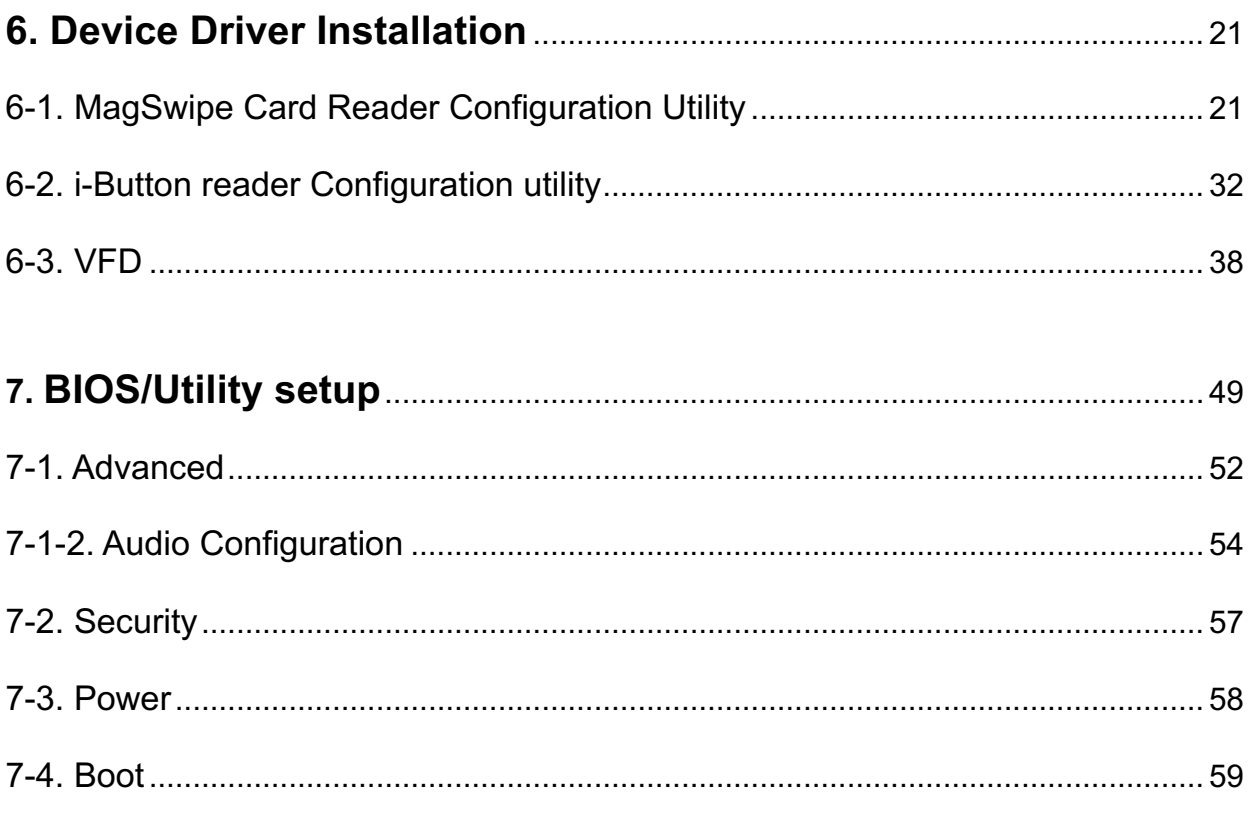

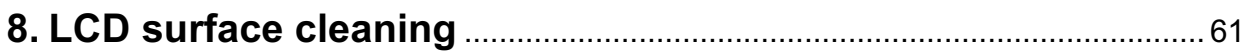

# **1-1 Standard Accessories**

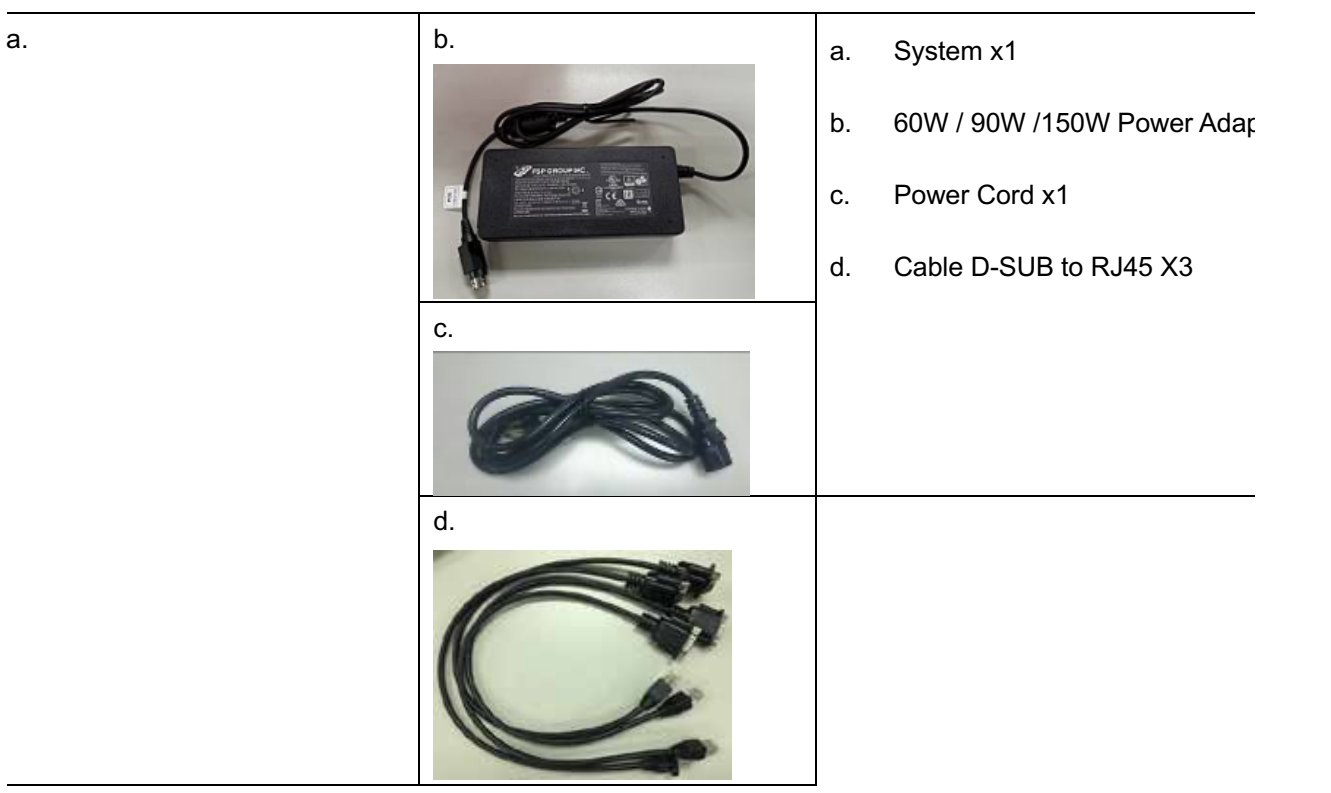

# **1-2 Optional Accessories**

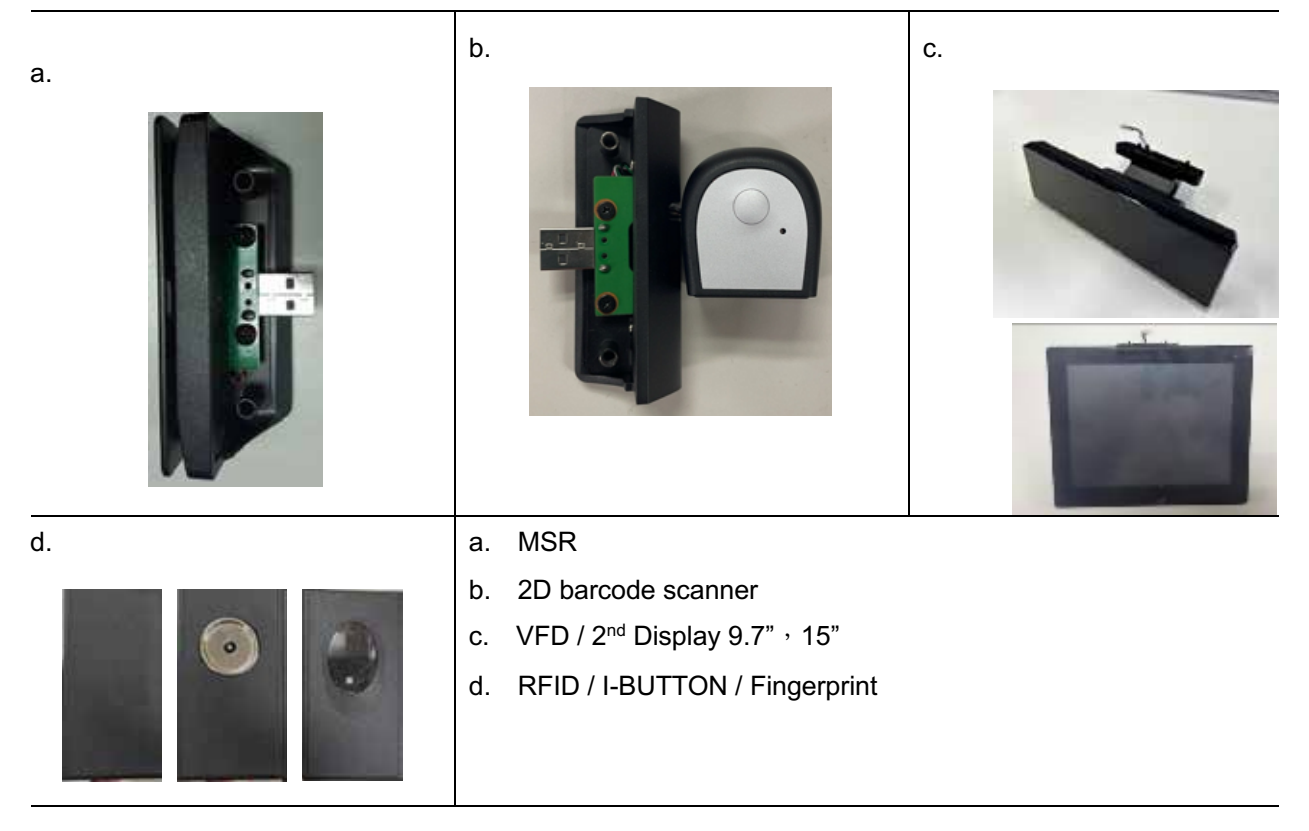

### SYSTEM VIEW

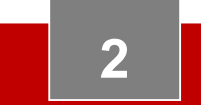

**2 System View**

### **2-1 Rear View Standard**

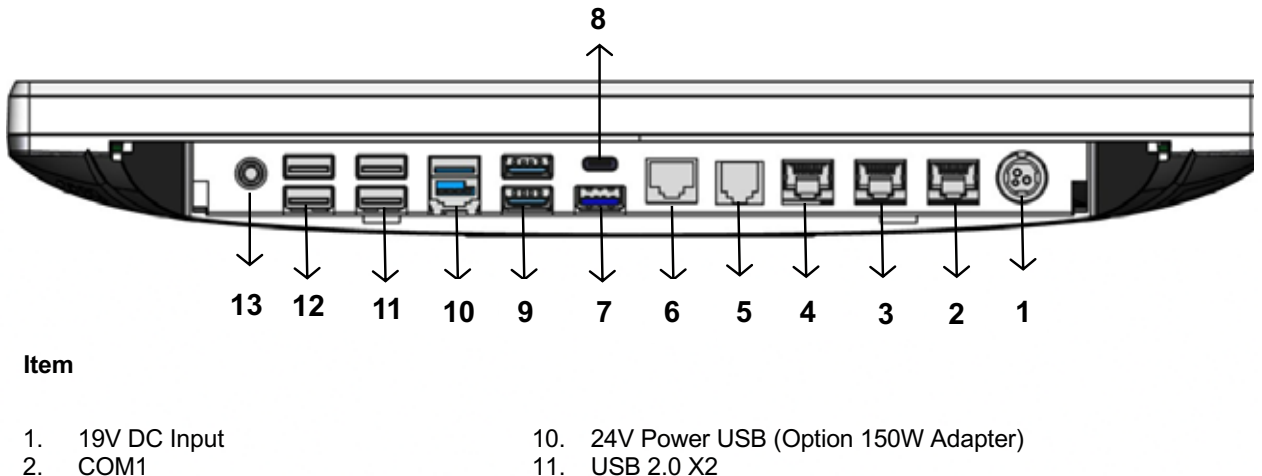

- 
- 2. COM1 11. USB 2.0 X2<br>3. COM2 12. USB 2.0 X2
- 3. COM2 12. USB 2.0 X2<br>4. COM3 13. Line Out
- 4. COM3<br>5. RJ11(Cash Drawer) 13. Line Out
- 5. RJ11(Cash Drawer)<br>6. LAN port
- 6. LAN port
- 7. USB3.0
- 8. Type-C USB<br>9. USB3.0
- 9. USB3.0

#### **2-2 Back View**

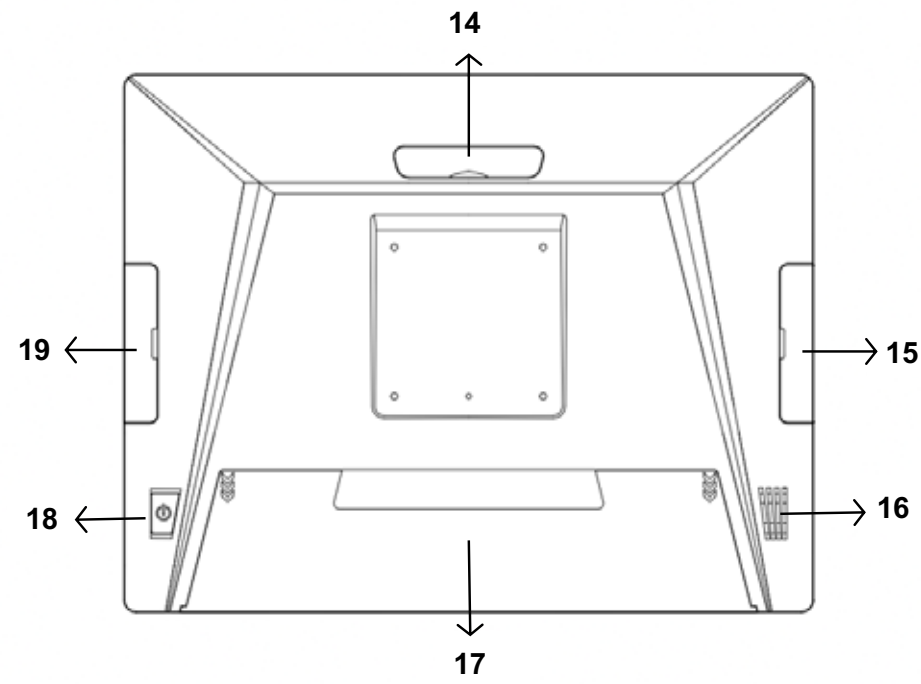

4

#### **Item**

- 14. VFD / 2nd Display 9.7", 15" (Option) 17. Cable Cover
- 15. MSR/ i-Button/ RFID/ Barcode scanner (Option) 18. Power Button
- 
- 
- 
- 16. Speaker 19. M.2 Storage X2

# **2-3 Specification**

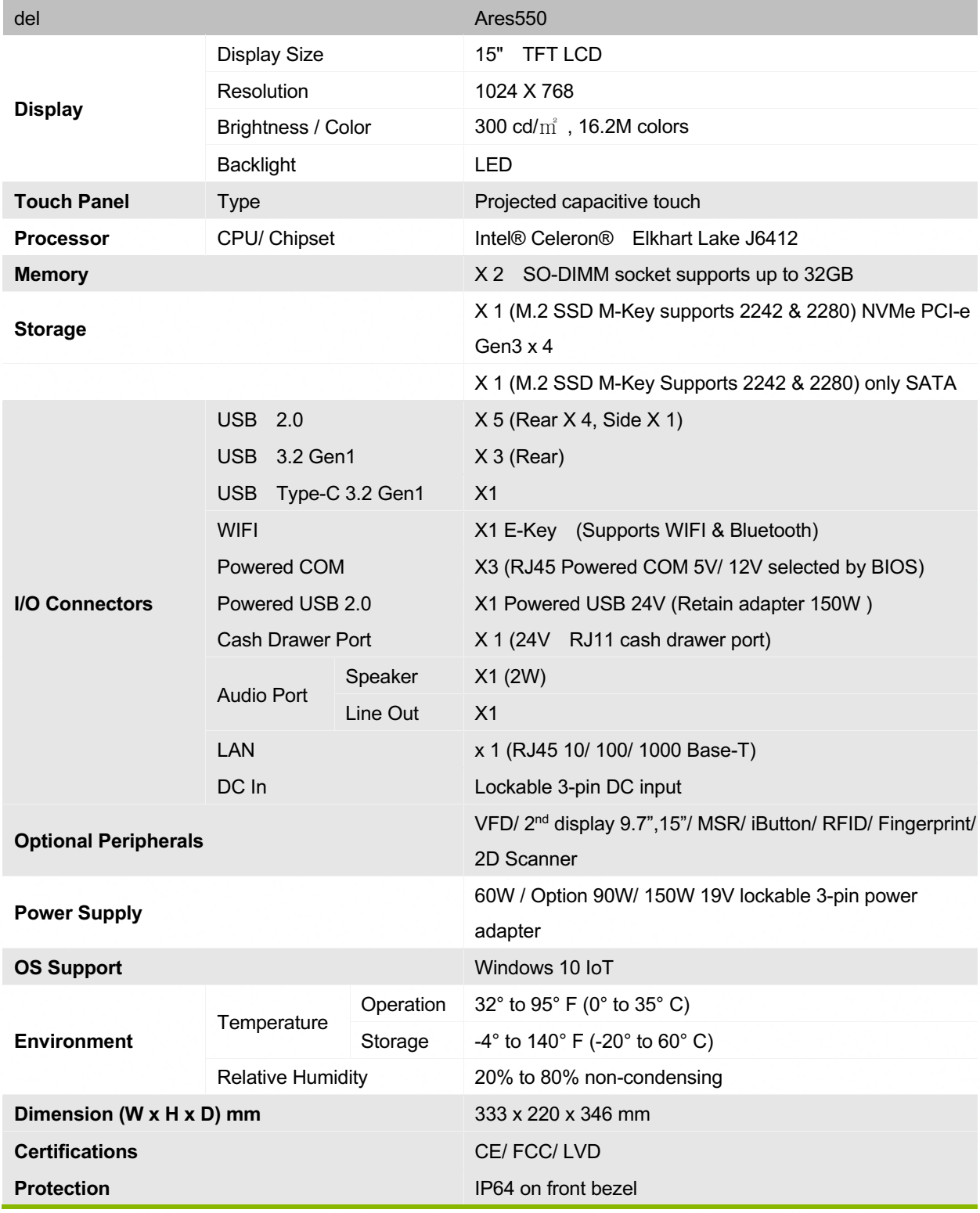

☆ **Please make sure 19V DC plug in the right direction before plugging in DC jack**.

### **2-5 Internal Layout**

### **2-4 Mainboard Layout**

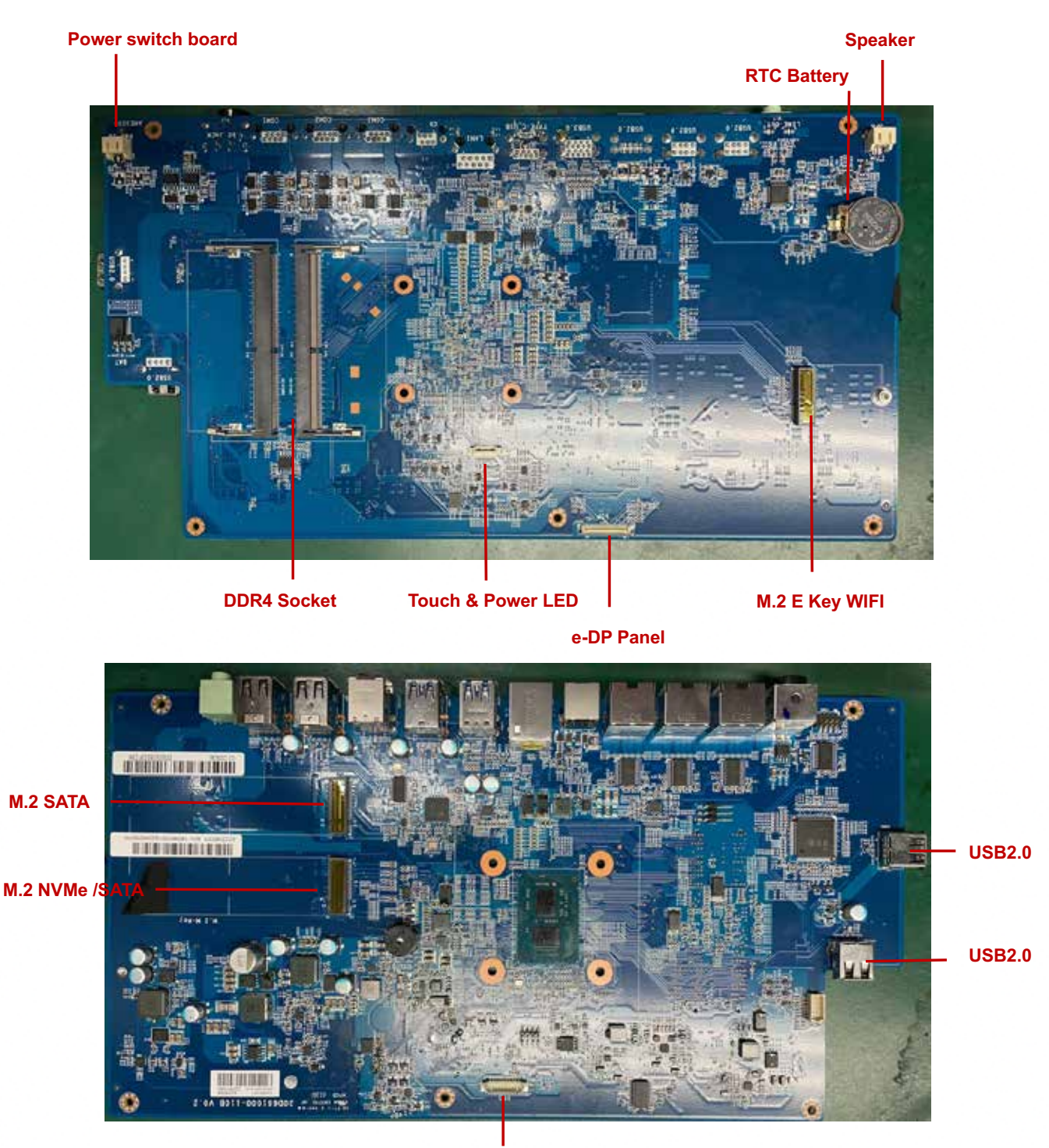

**VFD /2nd Monitor**

6

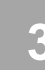

# **Pin Definition**

#### **1. Main PCAB**

#### 1. M.2: PCIE +SATA Pin Definition

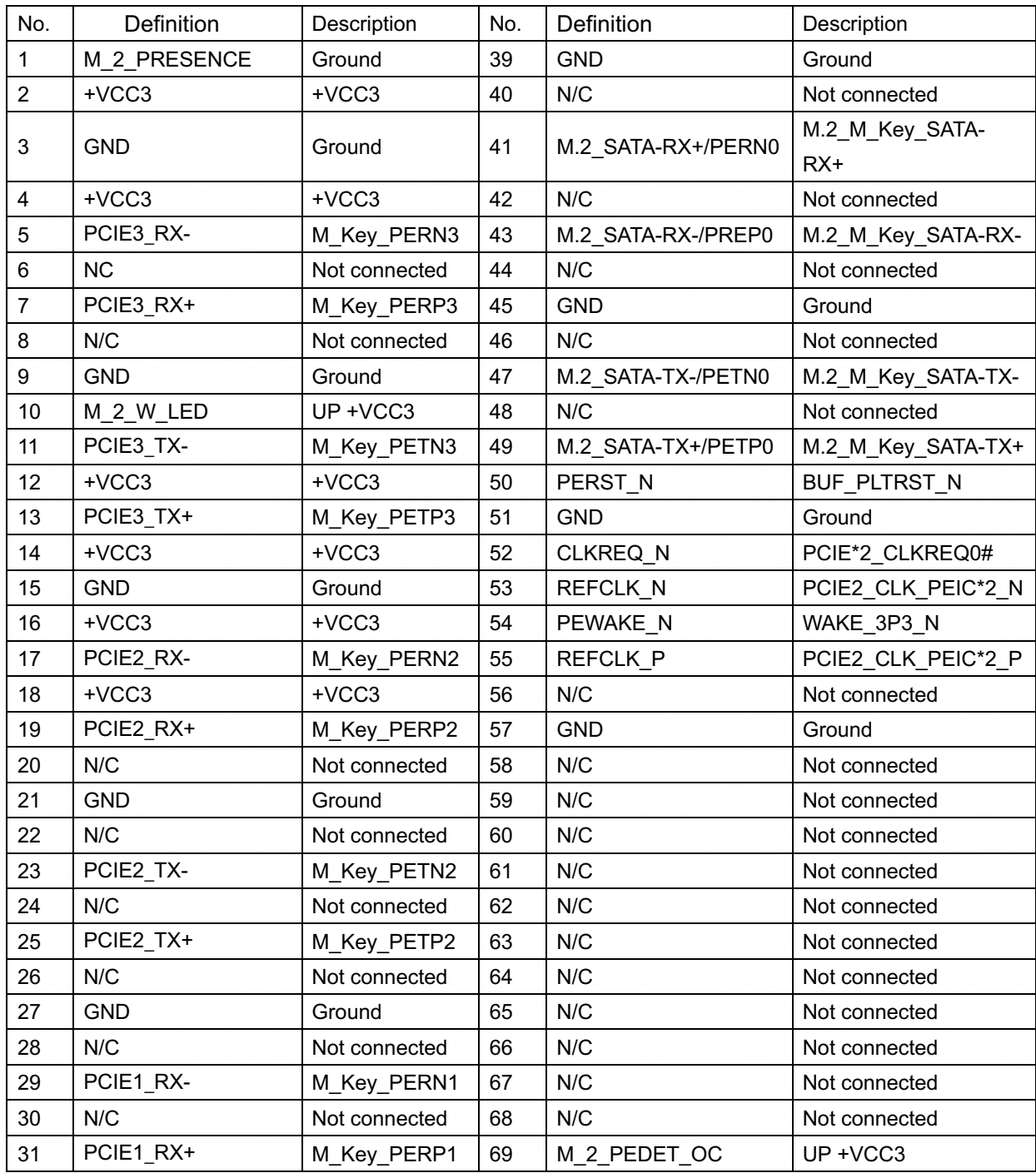

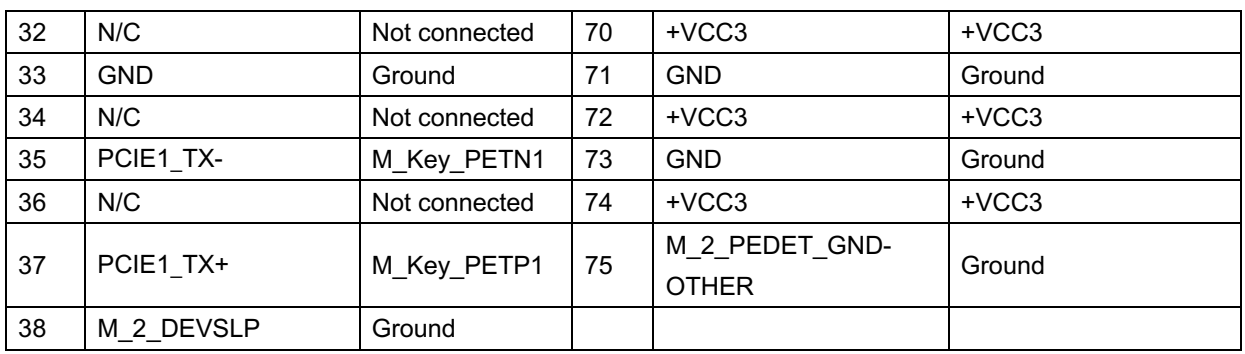

#### **2. CN12: eDP connector**

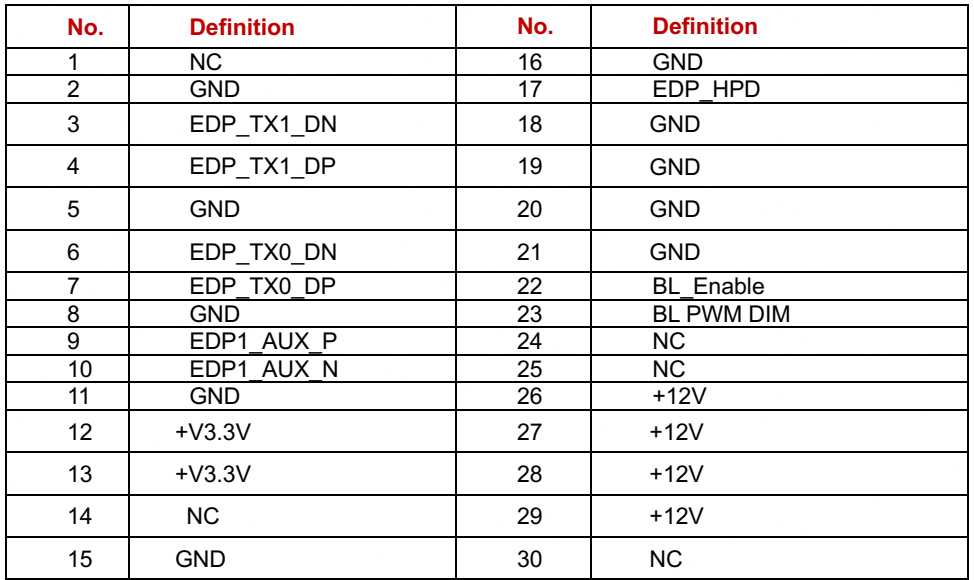

#### **3. M\_2: SATA Pin Definition**

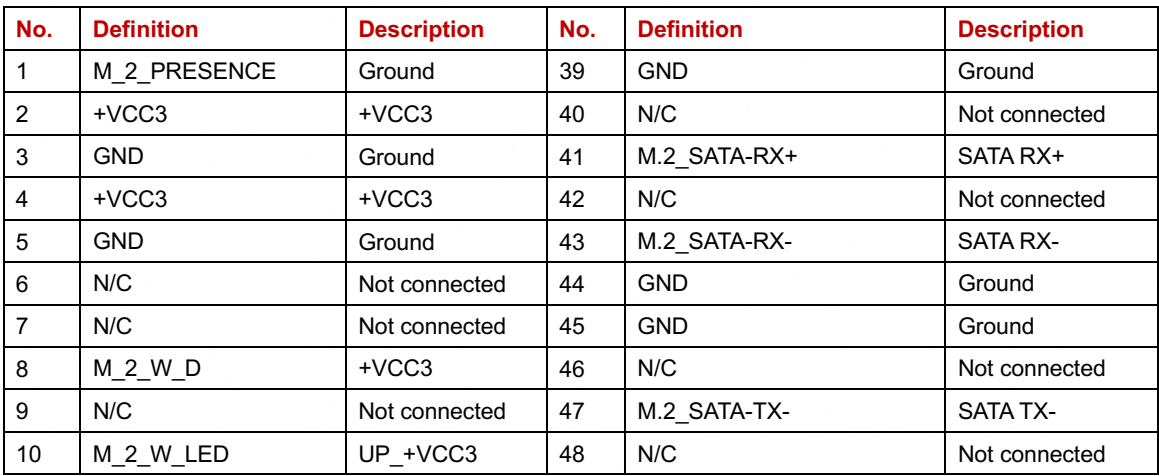

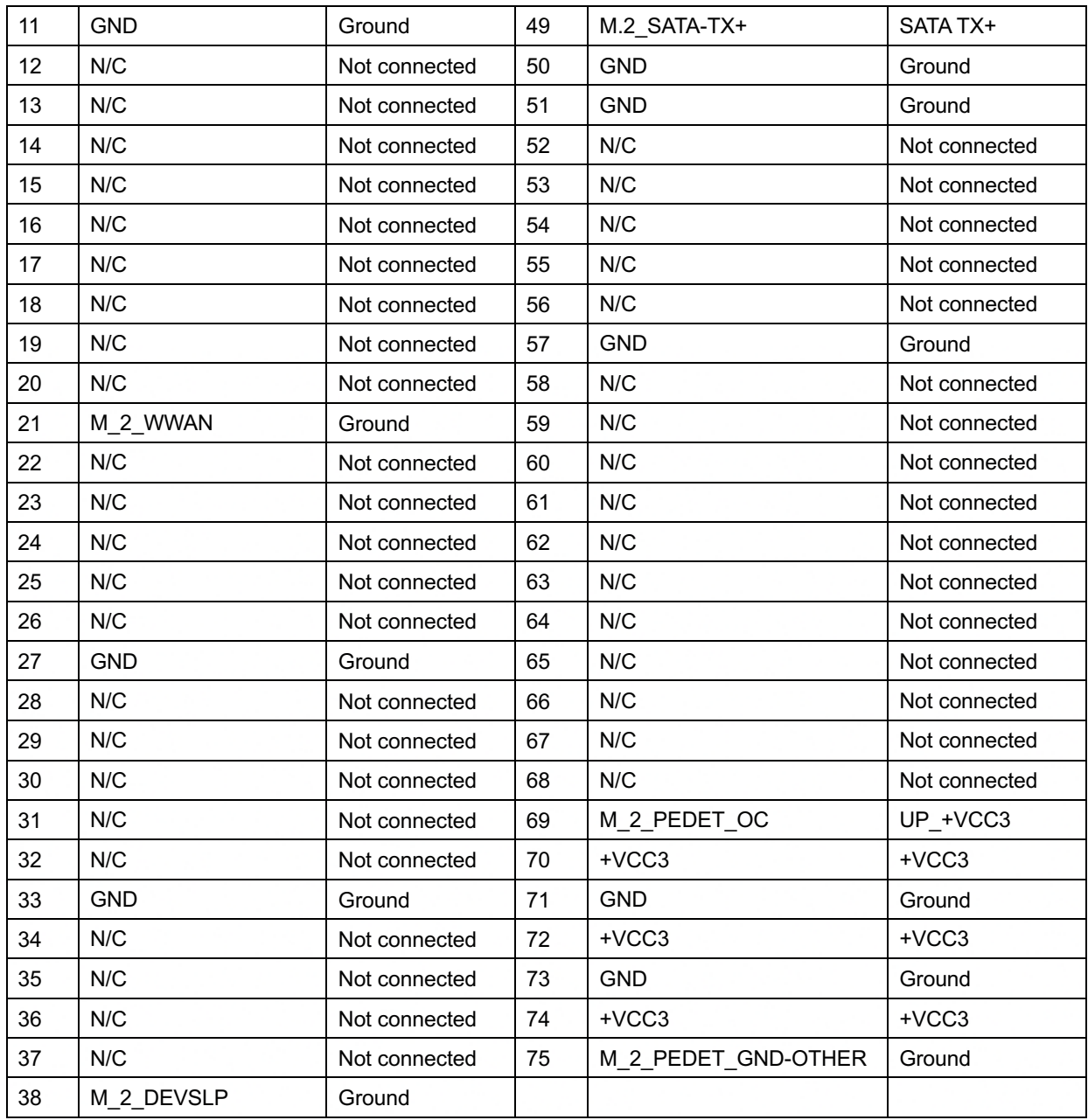

### 4. NGFF1: M.2 WIFI Pin Definition

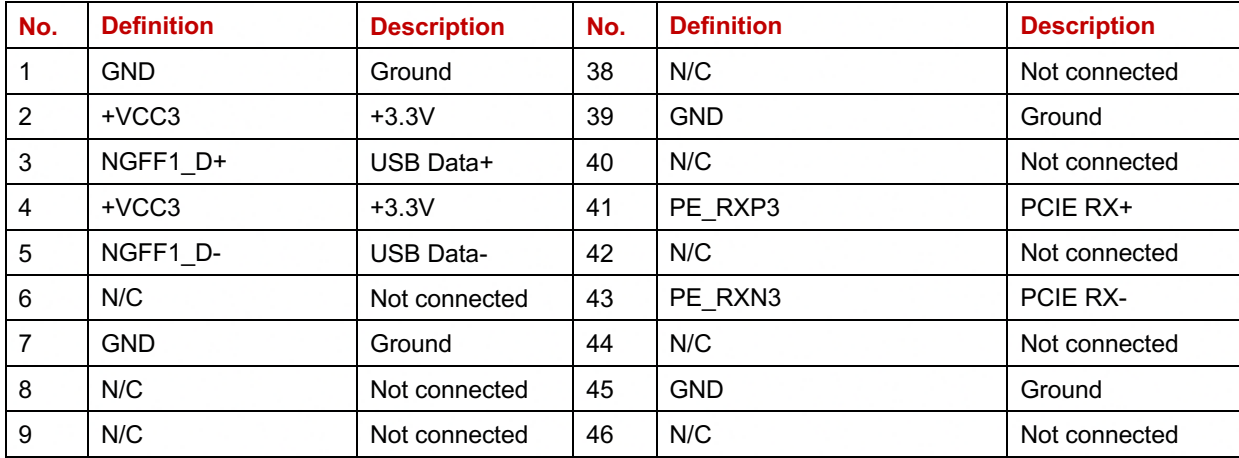

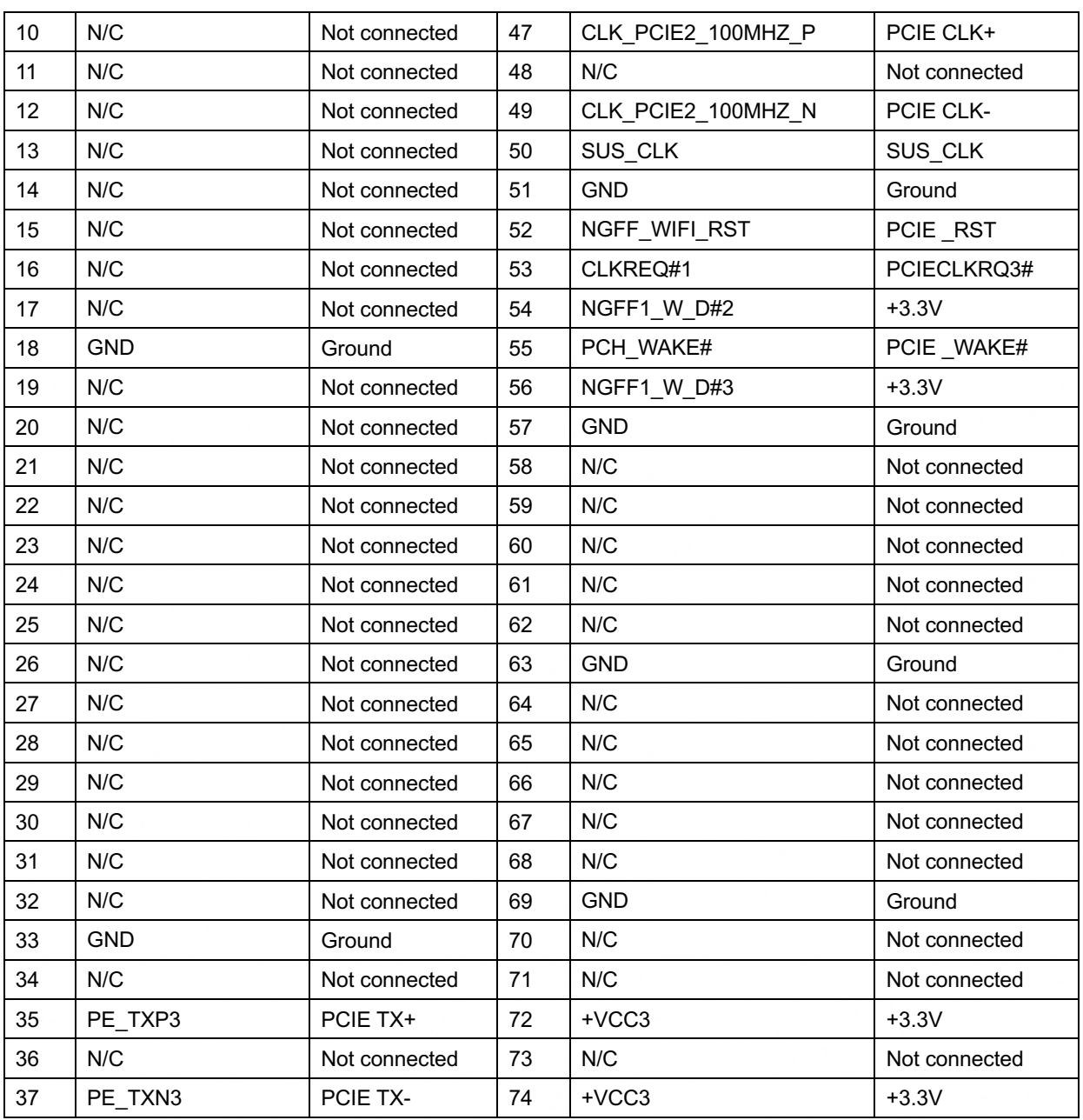

# 5. CN6: Mini-PCIE Pin Definition

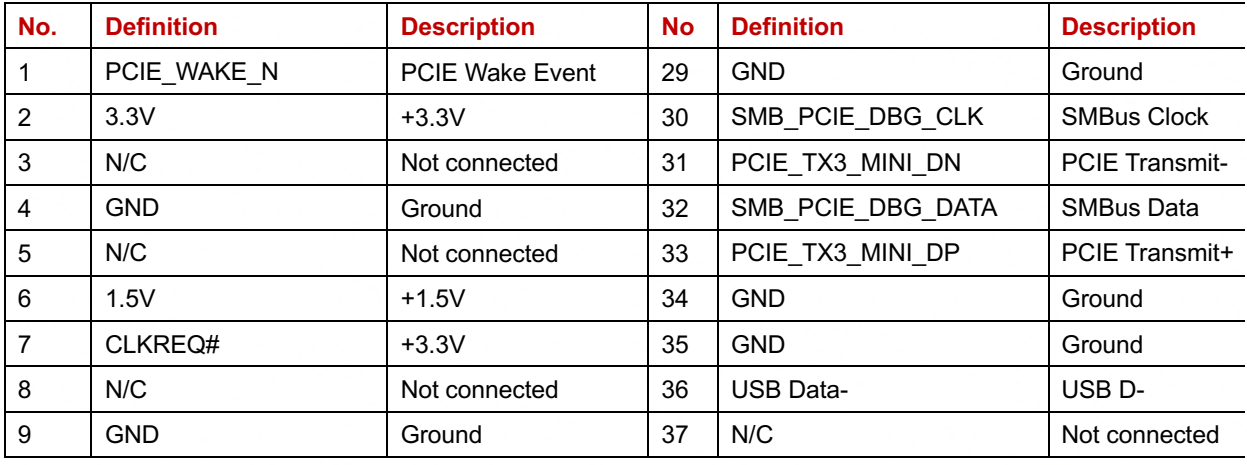

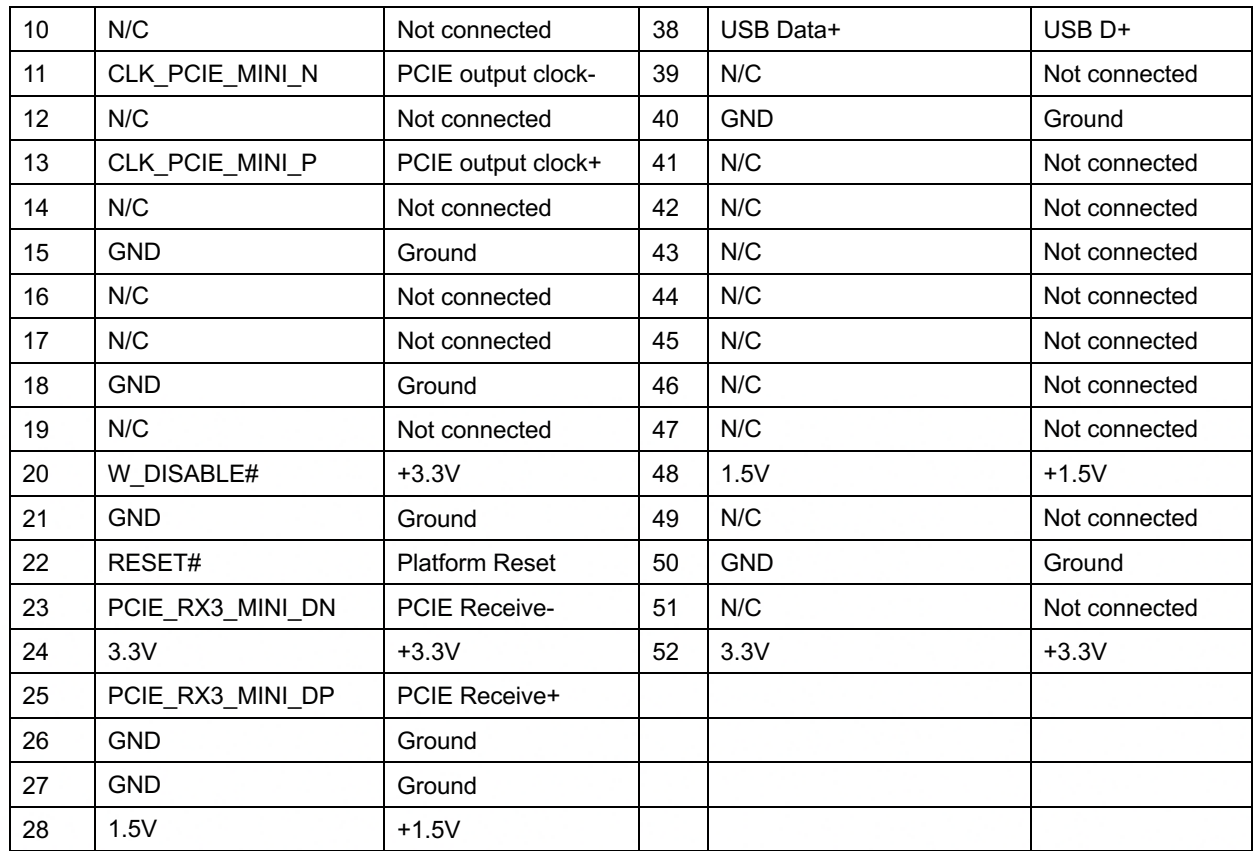

# **6. J3: eDP pin Definition**

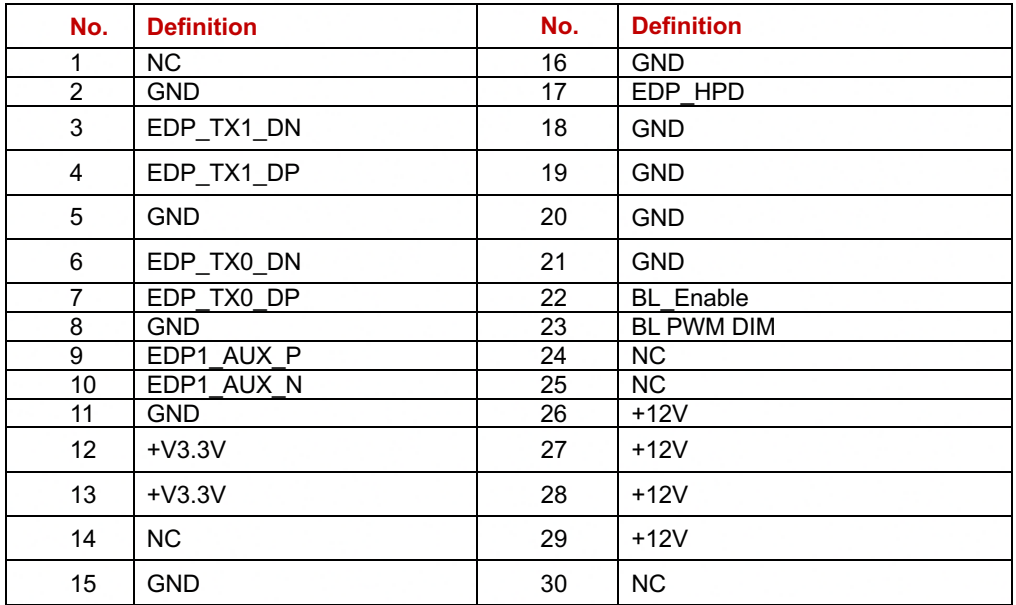

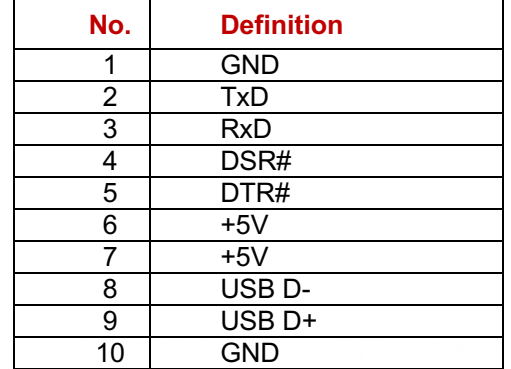

### **7. VFD: Power Button Pin Definition**

### **8. SPK1: nt. Speaker Pin Definition**

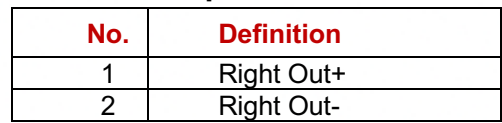

### **9. CN4: Touch +LED Pin Definition**

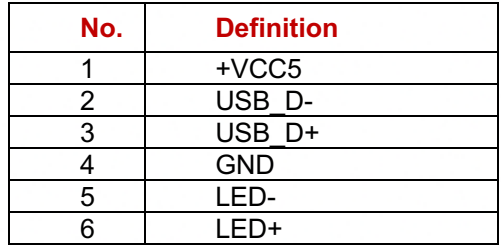

### **10. SW2: Power Button Pin Definition**

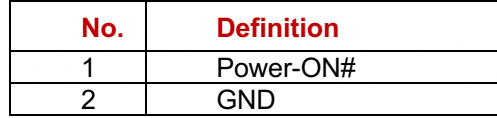

### **11. JBAT1: Power Button Pin Definition**

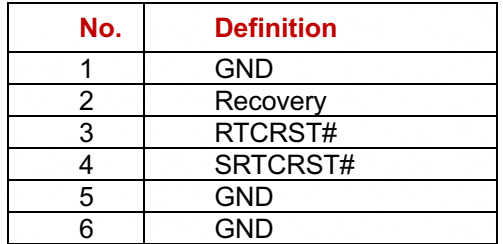

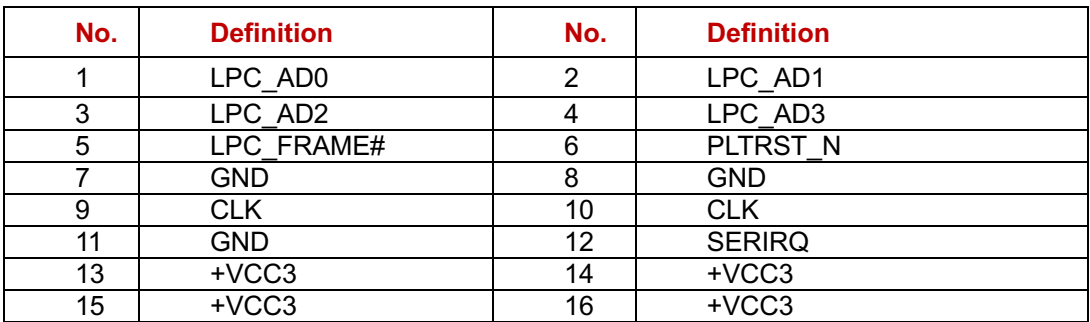

### **12. J6: LPC TPM Pin Definition**

# **13. BAT1: RTC Battery Pin Definition**

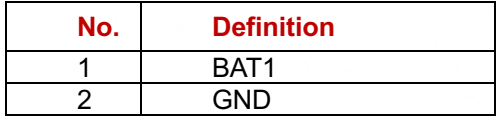

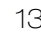

# REAR I/O INTERFACE

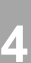

# **Rear I/O Interface**

#### **System**

#### **1. JS1: DC Jack Pin Definition**

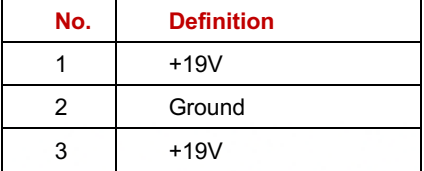

#### **2. 2-Layer USB3.0 connector**

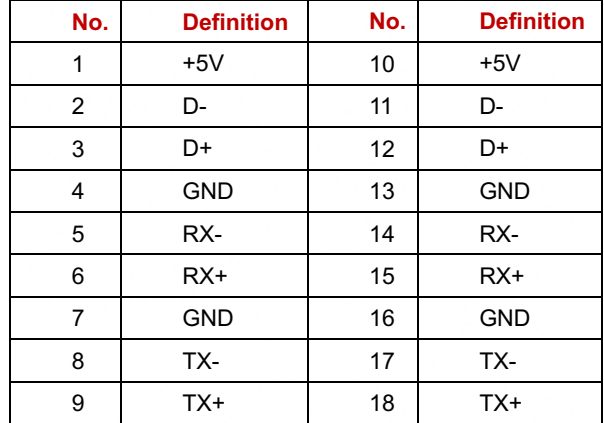

#### **3. LAN: RJ45**

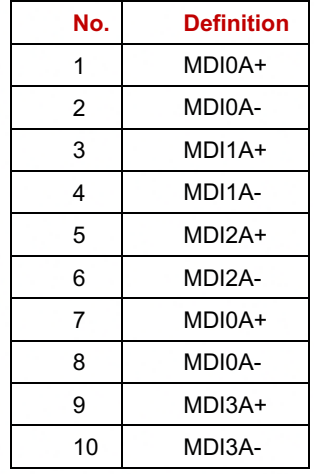

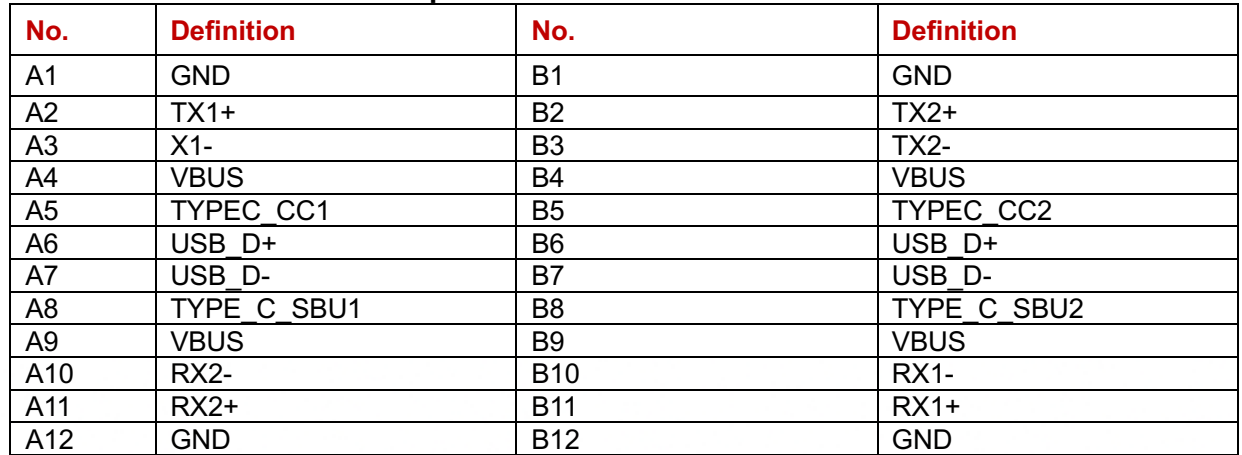

### **4. USB5: TYPE-C USB USB3.0 pin Definition**

# **5. USB5: TYPE-C DP: Type-C auto mode pin definition**

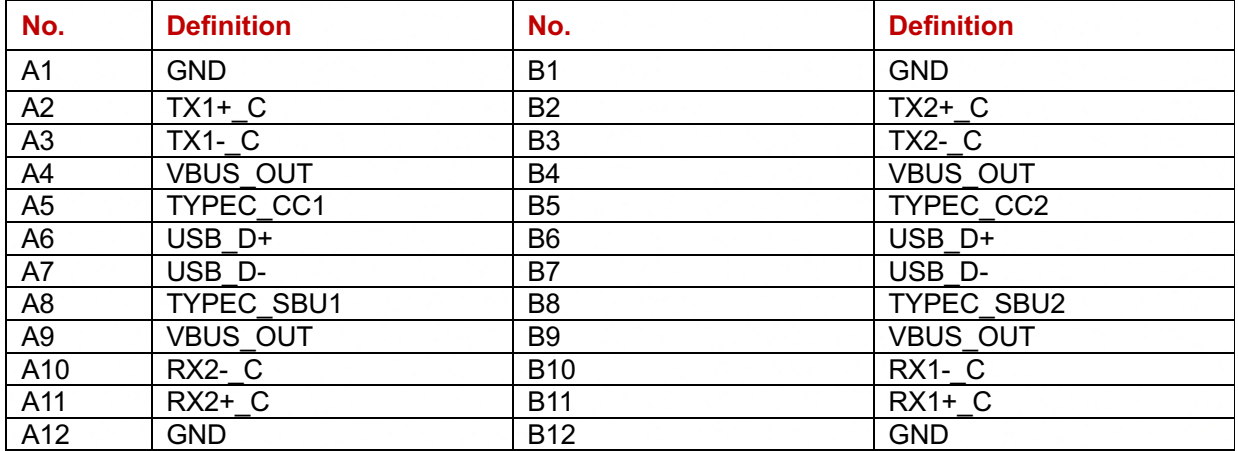

### **6. CN1, CN2 USB2.0 pin definition type A**

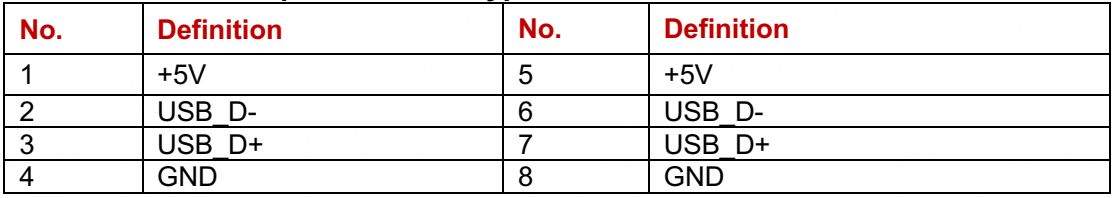

# **7. USB1, USB2: USB 2.0 pin definition (Internal USB 2.0 type A)**

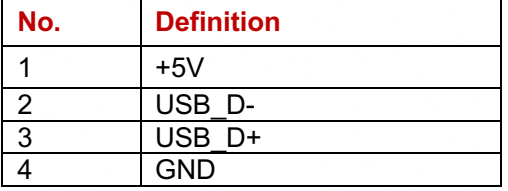

### **8. 24V USB1: USB 2.0 and 24V pin definition**

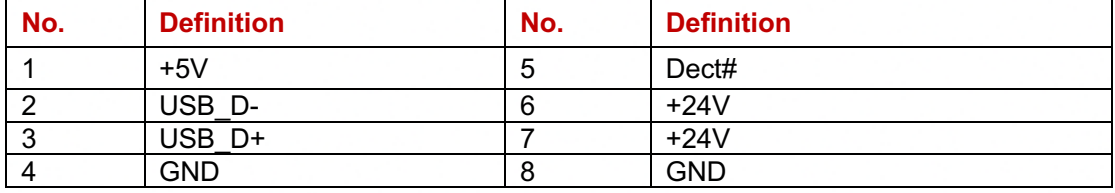

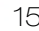

# REAR I/O INTERFACE

### **9. J5: LINE-OUT JACK Pin Definition**

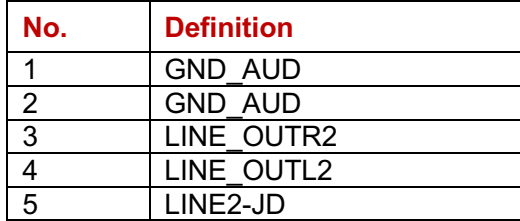

### **10. LAN1: RJ45 Pin Definition**

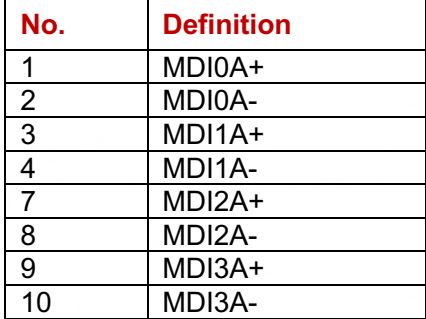

### **11. COM1, COM2,COM3 RJ45 TYPE : Pin Definition**

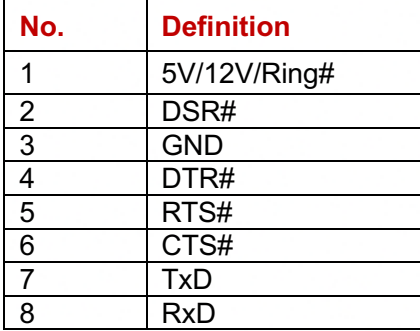

### **12. CN6: RJ11 (Cash Drawer) connector Pin Definition**

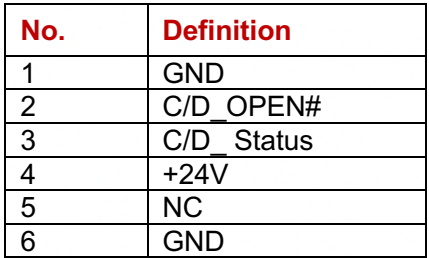

# **5 System Assembly & Disassembly**

#### **5-1 M.2 SSD / Memory**

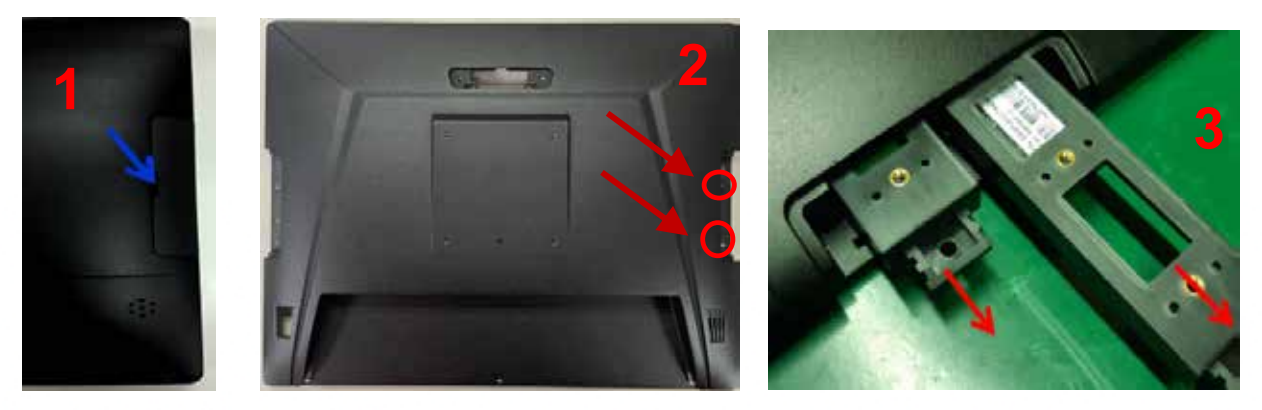

- 1. Remove the side cover.
- 2. Loosen 2 screws.
- 3. Pull out the tray.

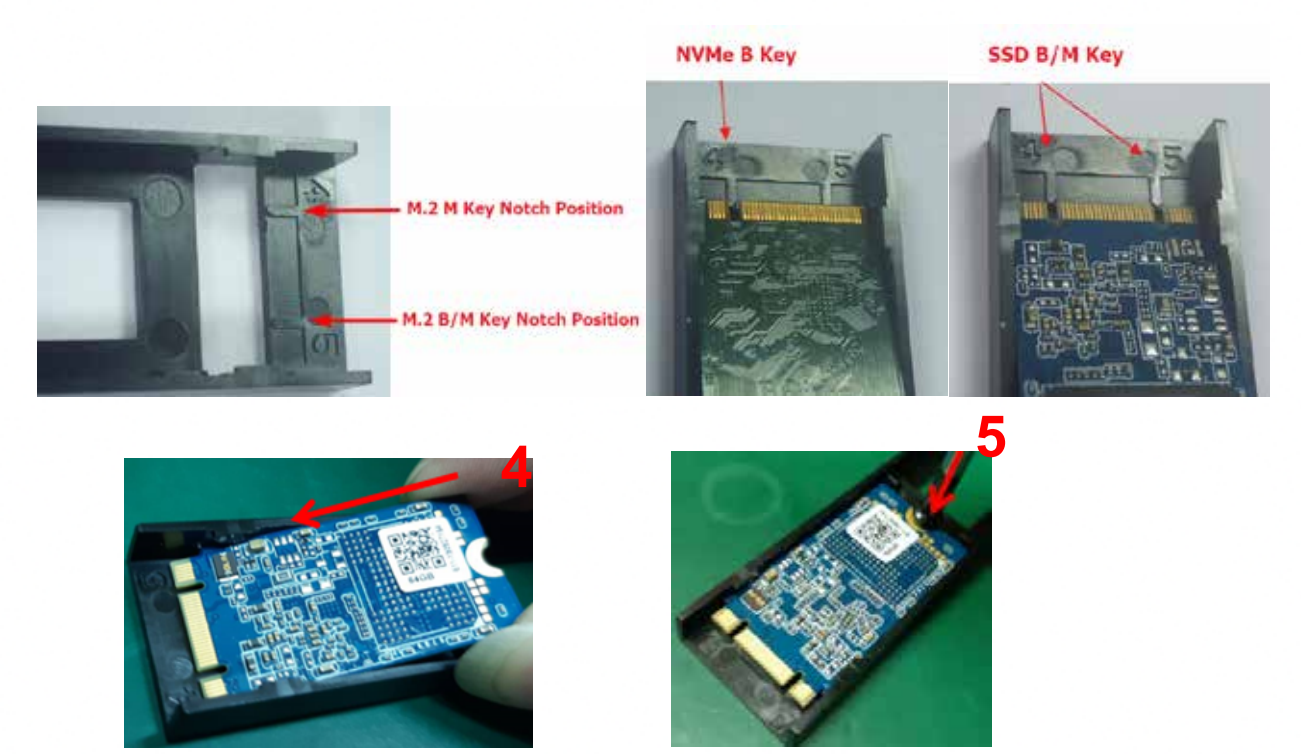

4. Caution: Please check the position of the gap between the tray and the M.2 storage.

The wrong installation position will damage the M/B and cancel the warranty.

5. Install the M.2 SSD with 1 screw.

# **5-2 Install the memory**

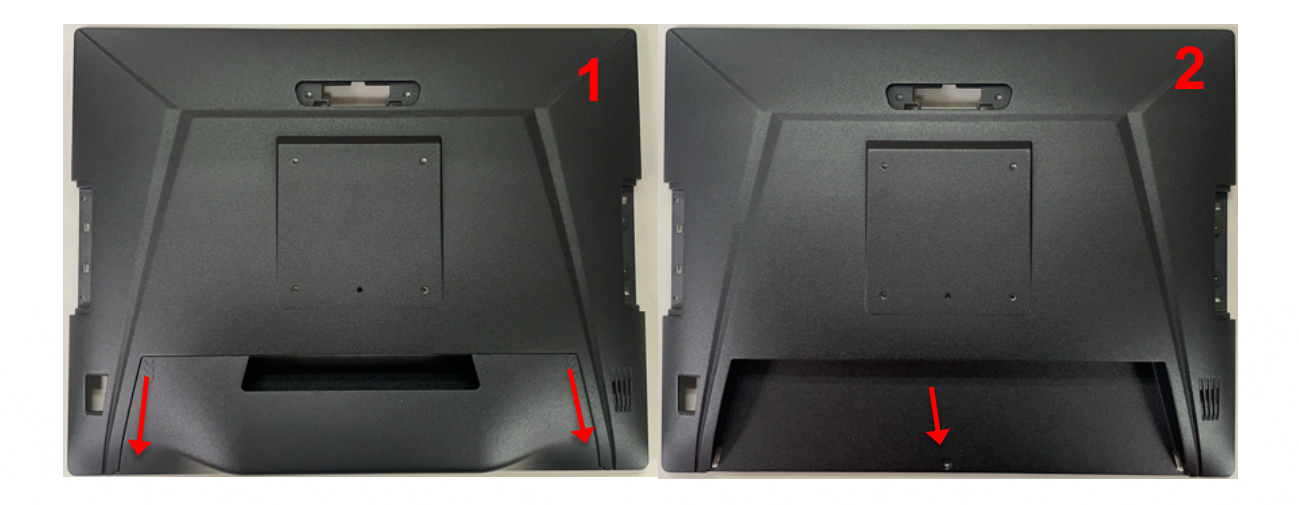

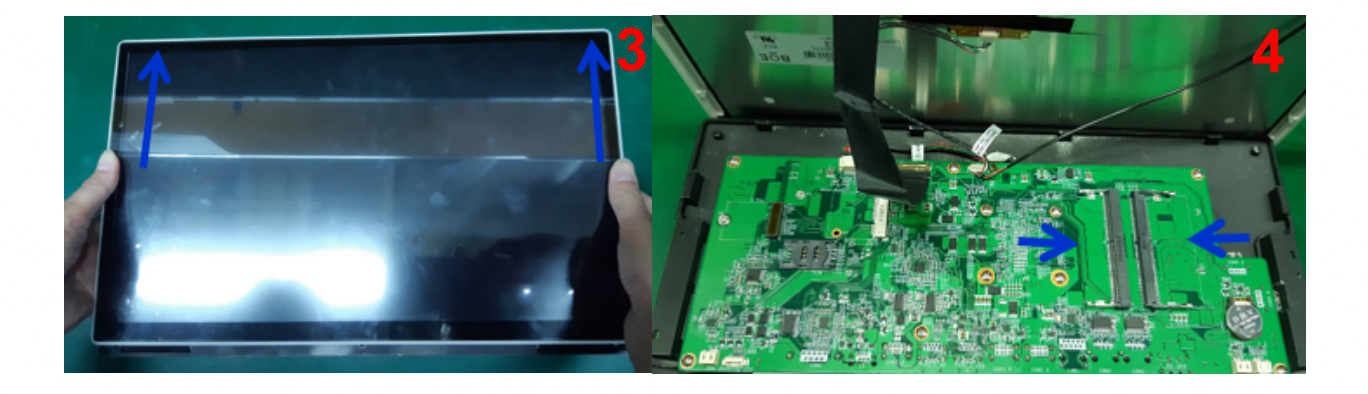

18

- 1. Remove the cable cover.
- 2. Loosen 1 screw.
- 3. Slide up to separate the panel.
- 4. Install the memory.

# SYSTEM ASSEMBLY & DISASSEMBLY

### **5-3 MSR**

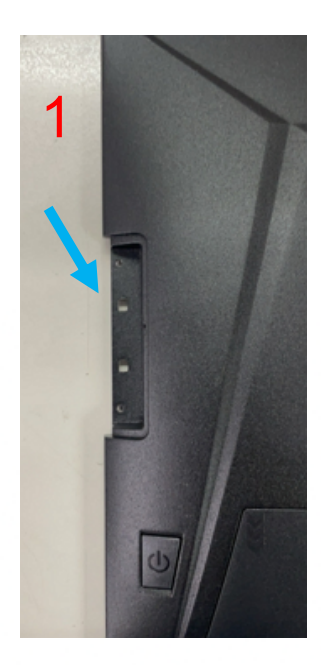

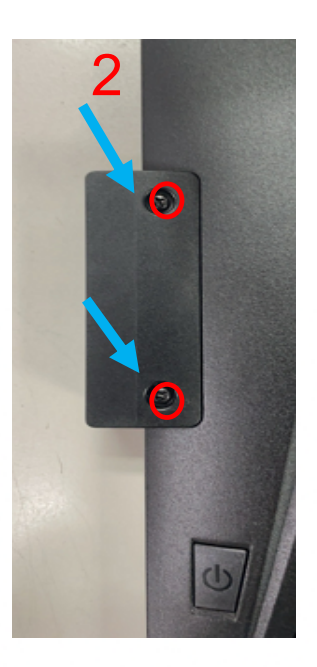

- 1. Remove the MSR cover.
- 2. Install and fasten the module with two screws.

### **5-4 i-Button / Scanner**

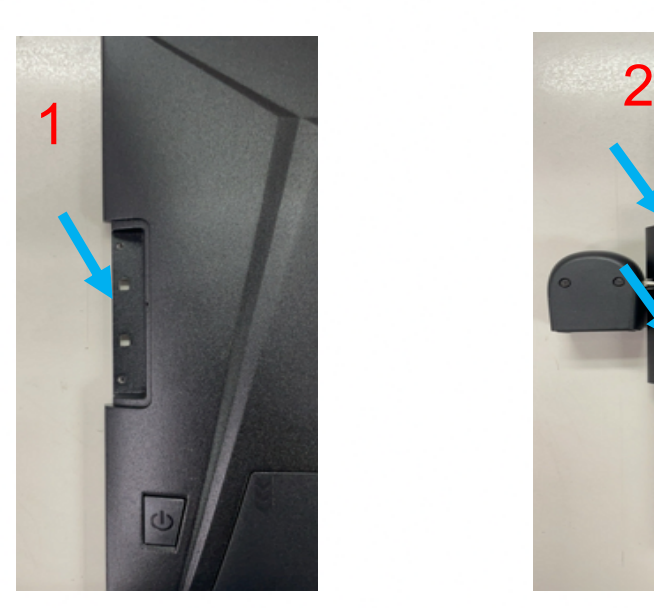

- 1. Remove the MSR cover.
- 2. Install and fasten the module with two screws.

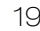

# **5-5. VFD / 15" 9.7" 2nd display**

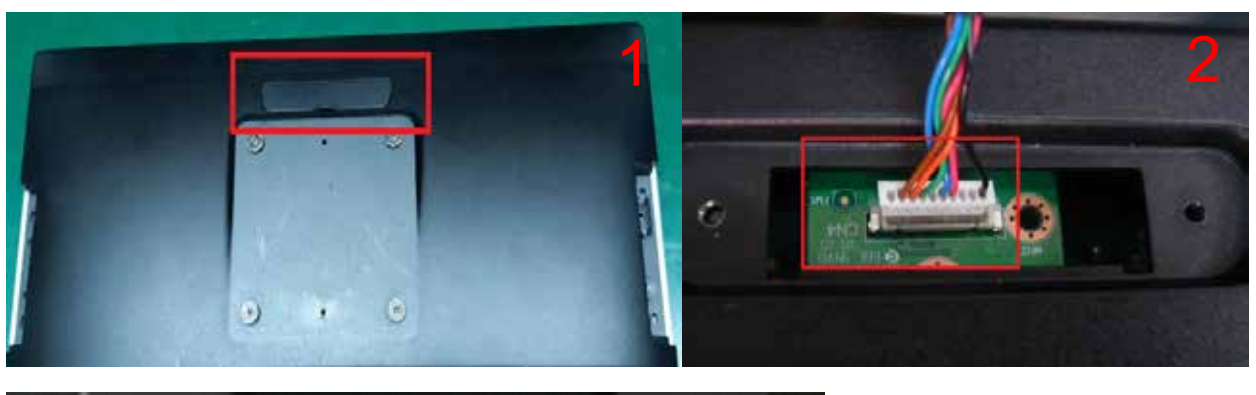

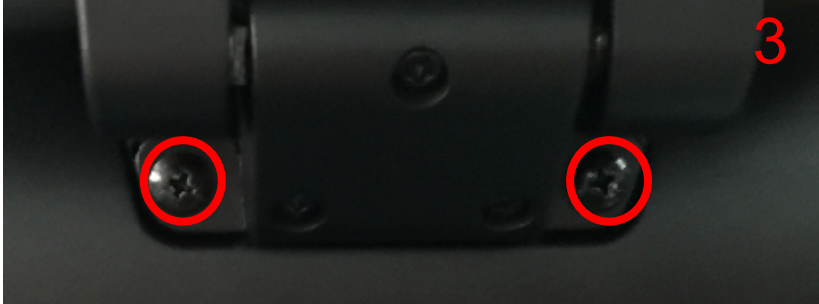

- 1. Remove the VFD cover.
- 2. Connect cable into M/B.
- 3. Fasten with 2 screws.

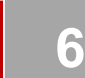

# **6 Device Driver Installation**

### **6-1. MagSwipe Card Reader Configuration Utility**

The MagSwipe Configuration Utility is used to set up the output format of MagSwipe

#### **Installation**

The steps below guide you how to install the Utility program

- **•** Insert the setup CD
- **•** Run the 80066804-009 MagSwipe Cfg v2.3.5 A setup file that is located in the Software folder of CD.
- Follow the wizard to complete the installation.

### **Launching Program**

The steps below guide you how to load the **Utility** program.

- l From **Start**/**Programs**, click **MagSwipe** folder
- l Click **MagSwipe Configuration Utility** to launch the program.

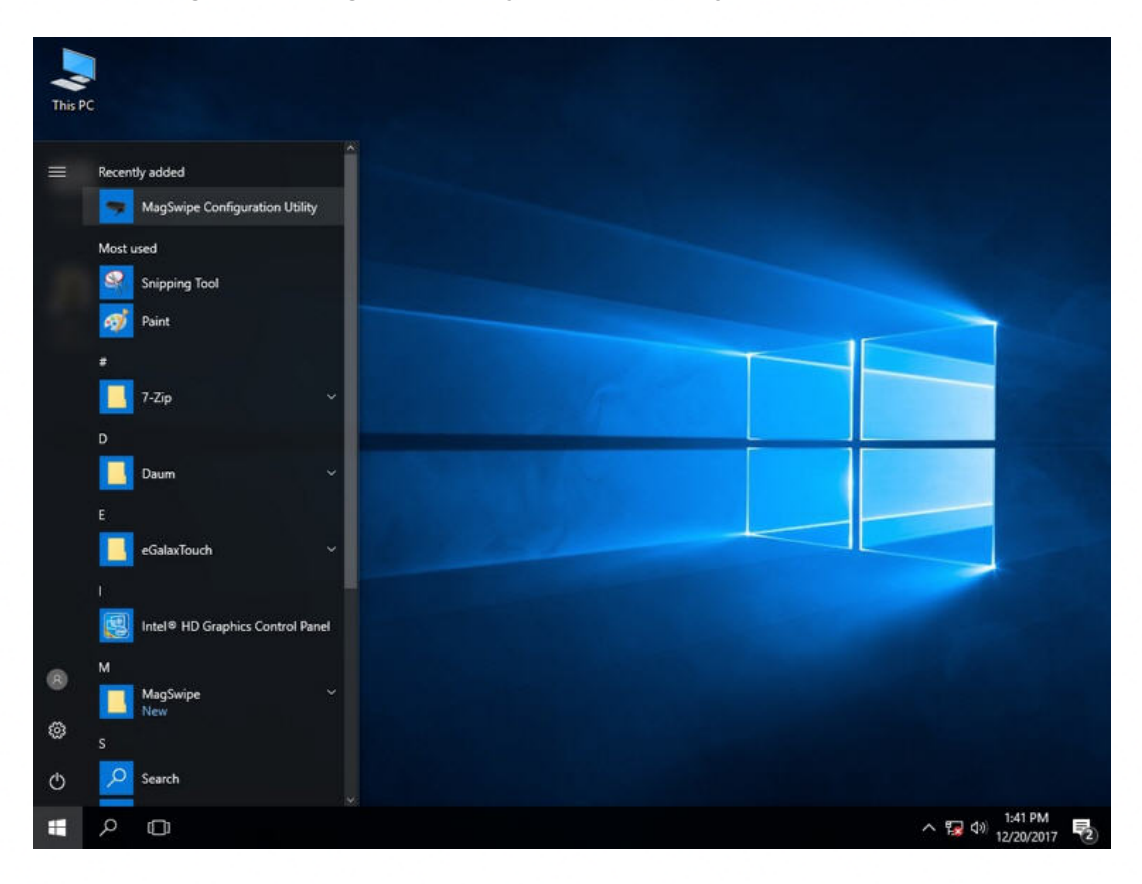

### **Configuration**

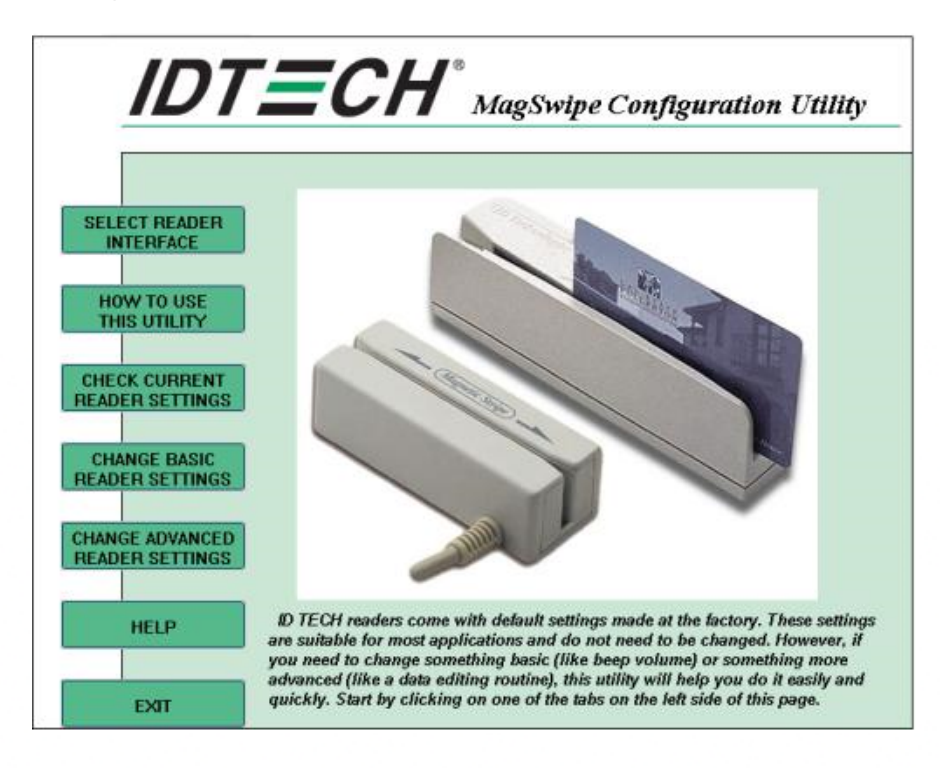

#### **Select Reader Interface**

The reader to be configured should be connected. Select the corresponding connected reader interface and click the **Continue** button.

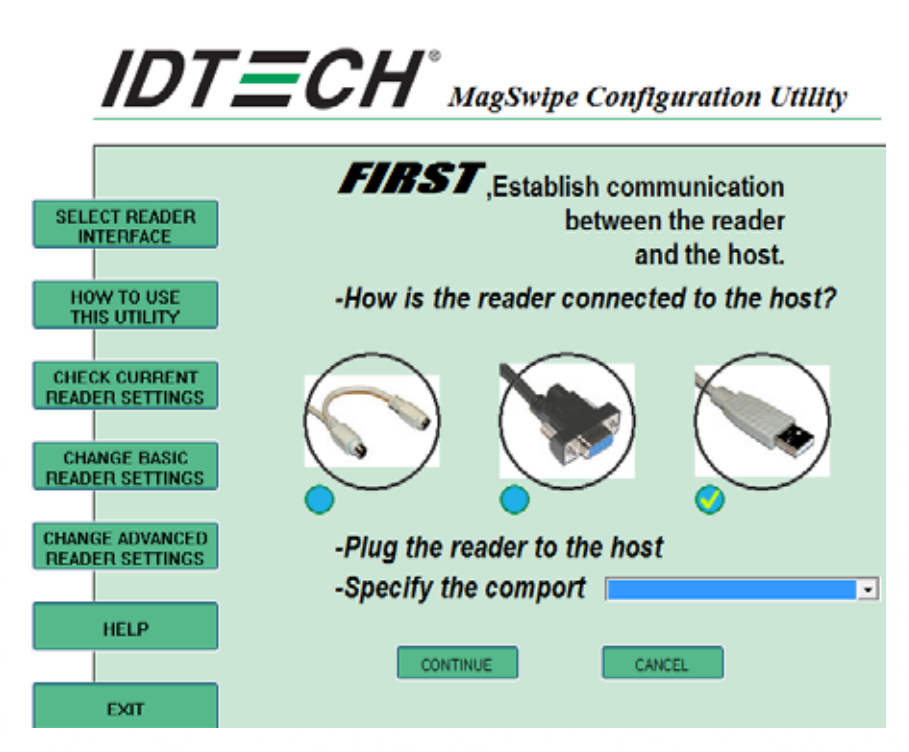

After the interface selection is made, click the **Continue** button. The utility attempts to communicate with the connected reader. If successful, the Home Menu Page is displayed. The Home Menu Page is shown below.

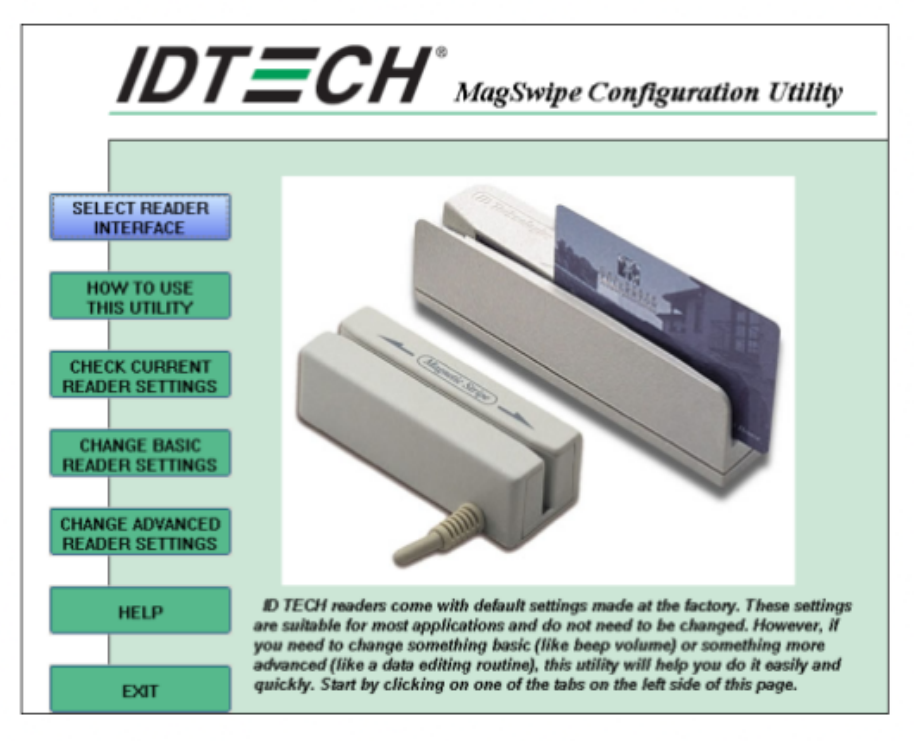

#### **Change Basic Reader Setting**

After selecting the appropriate interface for the reader, select one of the Home Menu Page buttons to proceed with the Magnetic Stripe Reader (MSR) configuration process. The "Basic Reader Settings" group defines the basic operating parameters and data output format of the reader.

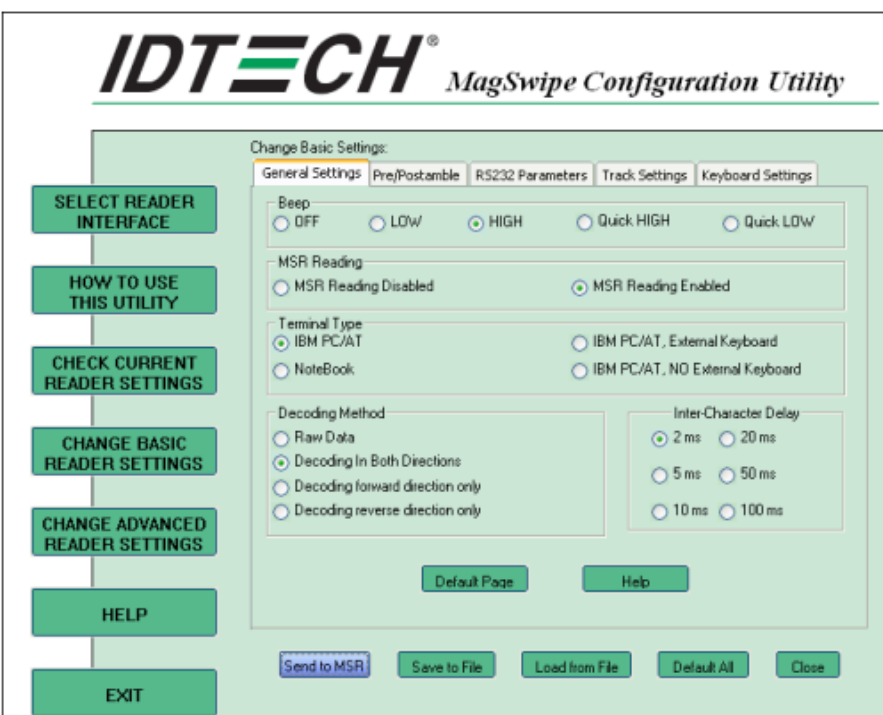

#### **Button Definitions**

#### **Send To MSR**

When all the setting parameters are selected, use the "Send To MSR..." button to send configuration data to the reader device. When the reader has received the data correctly, the settings take effect immediately.

#### **Load From File**

The configuration data can be loaded into the configuration utility from a file that has been previously saved. Select this command, start a "File Open" dialog, which allows selection of the file.

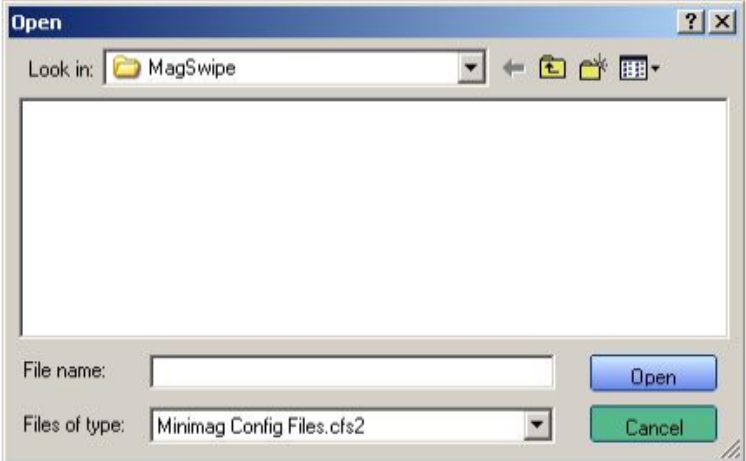

#### **Save To File**

The configuration data can be saved as a file and being used later to configure other readers. When saving a configuration the "File Save" dialog is opened as shown below. Input a filename and file location.

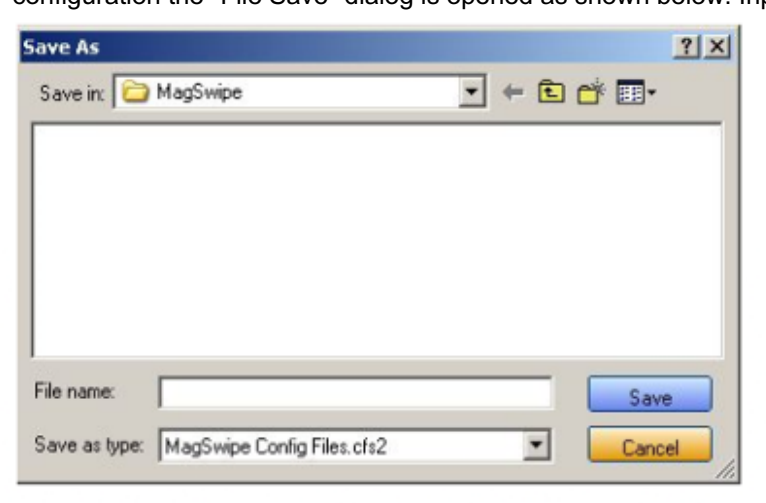

#### **Default All**

This button sets the reader with the default configuration parameters (the default factory settings).

The settings take effect immediately. The default parameters affect all reader configurations settings.

#### **Close**

Close this dialog and return to the Home Menu Page.

#### **General Settings**

This group of configuration settings defines the basic operating parameters of the reader.

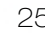

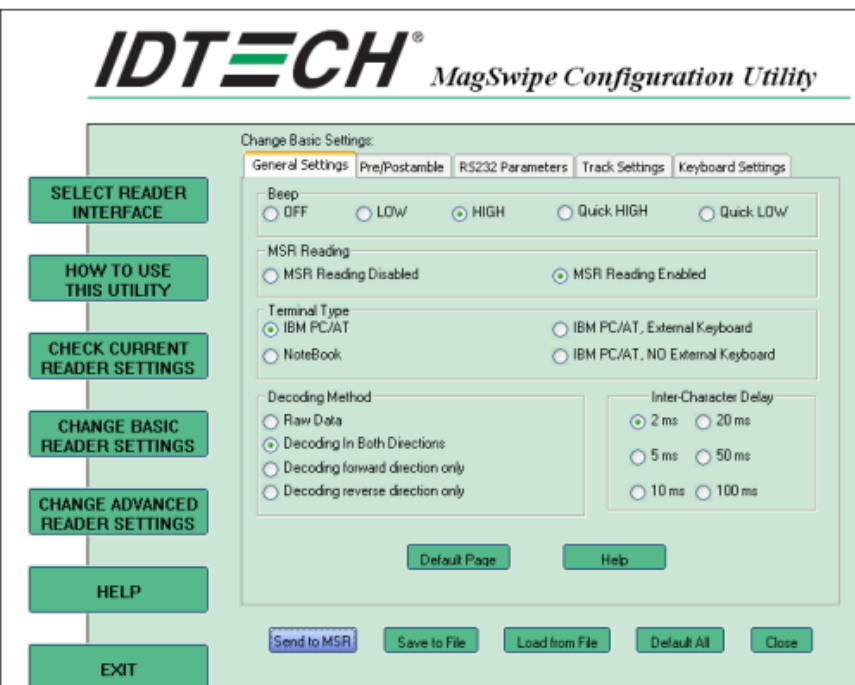

#### **MSR Reading**

This option will turn on or off the MSR. If MSR is disabled, no data is sent out to host in any case. The default is MSR Reading Enabled.

#### **Decoding Method Settings**

This option gives four kinds of decoding methods. Raw Data (output in both forward and reverse directions) Decoding in Both Directions (forward and reverse reading) Decoding in Forward Direction only (card entering slot from LED end) Decoding in Reverse Direction only (card entering slot from end opposite LED)

With the bi-directional operation, the user can swipe the card in both swipe directions and the data encoded on the magnetic stripe will be output. In the single swipe direction selections, the card can only be swiped in one specified direction to read the card. The default setting will decoding card data with the card swiped in either the forward or the reverse direction.

"Raw Data" is an output of the decoded magnetic stripe data in hexadecimal format (no ASCII character conversion is performed). In the Raw Data setting, the reader outputs all track-decoded data. The MSR will represent the raw data with two ASCII characters: the first ASCII character is for high bits of the raw data byte and the second is for the low bits. For example, the two ASCII characters "4"and "1"represent raw data byte 41h (01000001).

#### **Beep Volume**

The Beep volume can be adjusted to four loudness levels or off. Four loudness levels are:

- Quick High
- Quick Low
- High
- Low

The default is High beep.

#### **Terminal Type**

NoteBook IBM-PC/AT IBM-PC/AT, External keyboard IBM-PC/AT, No External keyboard

The firmware can be programmed to interface as a keyboard wedge to 4 different types of terminals. The default is IBM-PC/AT.

#### **Inter-Character Delay**:

2ms, 5ms, 10ms, 20ms, 50ms, 100ms;

This is the time period the reader will delay between sending successive characters. Some terminals or computers (host) require an inter-character delay to simulate the effects of keystroke delays. Choosing a longer inter-character delay causes the characters to be sent at a slower rate. If the host system is not capable of receiving characters as fast as the reader can transmit, setting an appropriate inter-character delay will keep the reader from overrunning the host input buffer. The default is 2ms.

#### **Default Page Button**

After you click the Default Button, the general settings page will change back to the default value. Settings are not sent to MSR until the "Send to MSR" button is clicked.

#### **Help Button**

Click the help button to open the help index for this section.

#### **Pre/Postamble**

#### **Preamble**

Characters can be added to the beginning of the reader's output string of data. These can be special characters for identifying a specific reading station, to format a message header expected by the receiving host, or any other character string. Up to nine ASCII characters can be defined for the Premable.

#### **Postamble**

The Postamble serves the same purpose as the Preamble, except the extra characters are added to the end of a data string. The Postamble can be added only after a terminator character, if specified.

#### **Track Prefix and Suffix**

For some Host applications, it may be convenient to start or end a string of reader data with a Sentinel or terminator character. The maximum Prefix/Suffix string is six characters and its default is NULL(no prefix or suffix).

#### **Track Start Sentinels**

Characters can be added to the beginning of each track data string to simulate the start of the track data. These can be special characters for identifying a specific track.

#### **End Sentinel**

The magnetic stripe End Sentinel character can be added to the end of a magnetic stripe data string. This character simulates the end of character for track1, track2 or track3. This default is '?'

### **Track Settings**

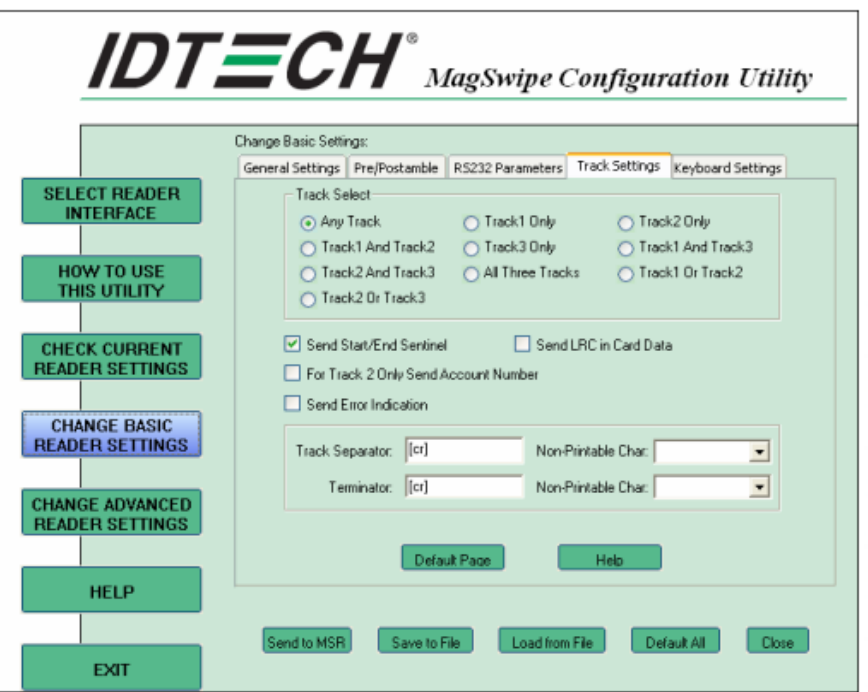

#### **Track Selection**

There are three tracks of information possible on a magnetic stripe. This option selects the tracks that will be decoded (read). Note that the magnetic stripe reader must have the hardware configuration (read head and circuits) for reading the specified tracks. If a single or dual track reader is used, the heads must be positioned to read the tracks selected by this option. The default is Any Track. (All tracks written on the card will be read).

#### **Track Separator Selection**

This option allows the user to select the character to be used to separate data decoded by a multiple-track reader. The default value is CR.

#### **Send Start/End Sentinel**

The reader can send the Start/End sentinel for a track, decoded without error.

#### **Send LRC in Card Data**

The reader can send the track LRC for a properly decoded track.

#### **For Track 2 only Send Account Number**

The reader can only send account Number if it is true. And if it is false, the reader sends all Track 2 data.

#### **Send Error Indication**

This option let reader to send out [SS]E[ES] if failed to read or missing data on a selected track.

The default is off.

The error output for track 1 is "%E?".

The error output for track 2 is ";E?".

The error output for track 3 is "+E?".

#### **Keyboard Settings**

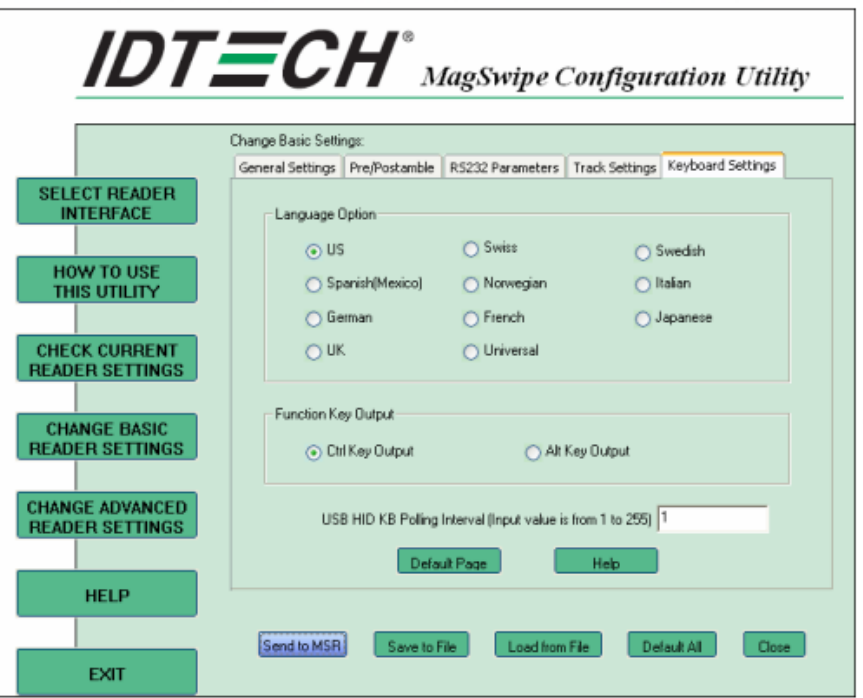

#### **Keyboard Settings**

There are keyboard settings information on a magnetic stripe. MiniMag II will support following foreign language keyboard and function key output for PS/2 and USB HID Keyboard Interface.

#### **Language Option**

This option allows the user to select the keyboard language of US, Swiss, Swedish, Norwegian, Italian, Spanish (Mexico), German, French, Japanese, UK and Universal. Universal language sends out all the data as a series of ALT keypad sequence.

#### **Function Key Output**

The function key output be used to support the special key to delay card data output.

#### **USB HID KB Polling Interview**

The user can input the number between 1 to 255 for the delay of output.

#### **Check Current Reader Setting**

After you connect the device, the current reader configuration can be displayed by selecting this button.

The configuration data of the connected reader will be displayed like in the example:

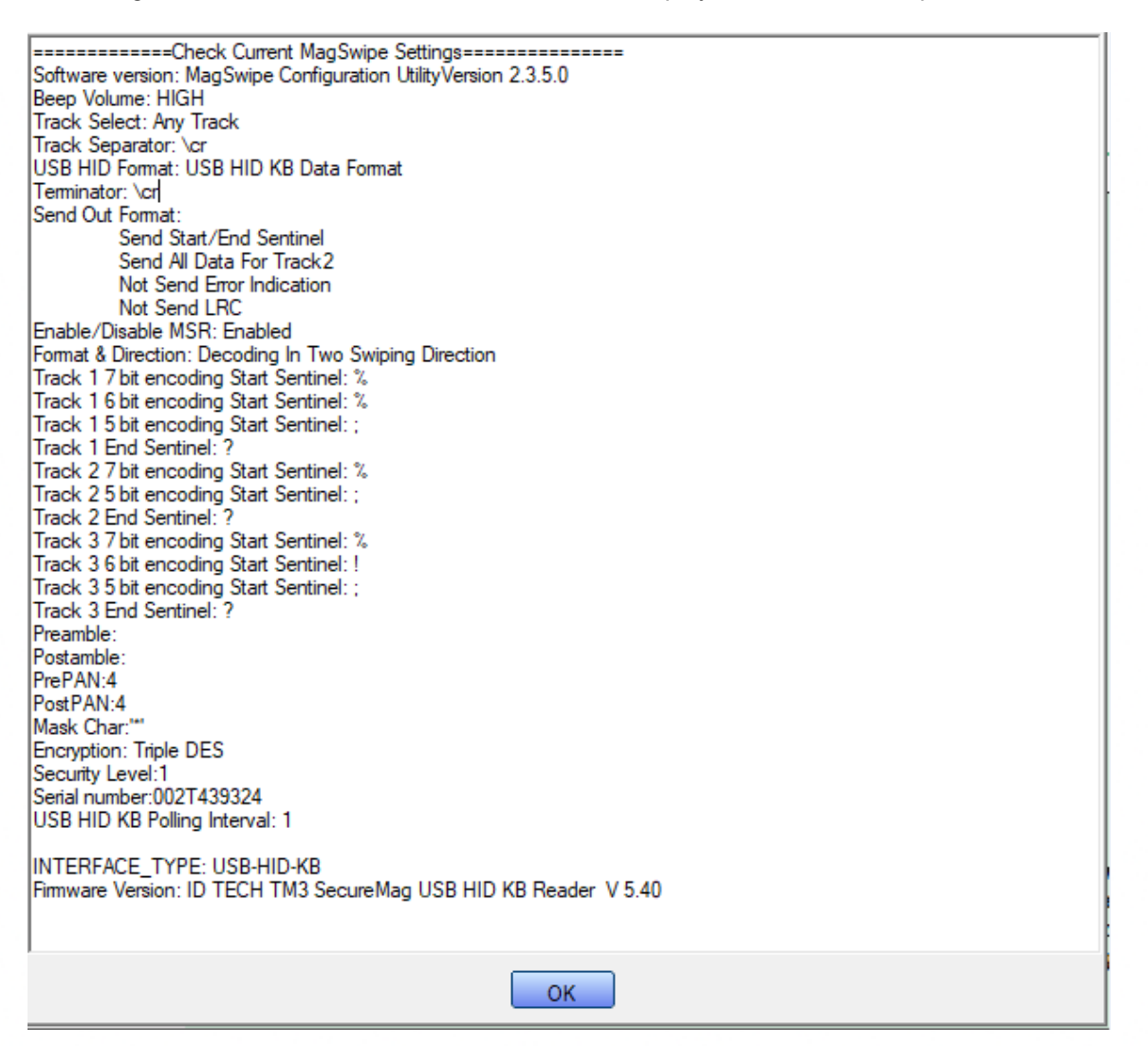

#### **6-2. i-Button reader Configuration utility**

The MagSwipe Configuration utility is used to set up the output format of MagSwipe CIDTestAp V07.01 Operation Manual

- 1. Device Connection
- 2. Utility Features
- 3. Configuration Setup

Version: V01.00 .

1. Device Connection

#### 1. USB (HID) Interface

Select the USB HID device which has been plug into the PC USB port, enter the correct Vendor ID = 0E6A and Device ID then press "OK", different device has its own Device ID., e.g., DID=0x030F for keyboard and HID USB, DID=0x5082 for keyboard, HID and VCP USB.

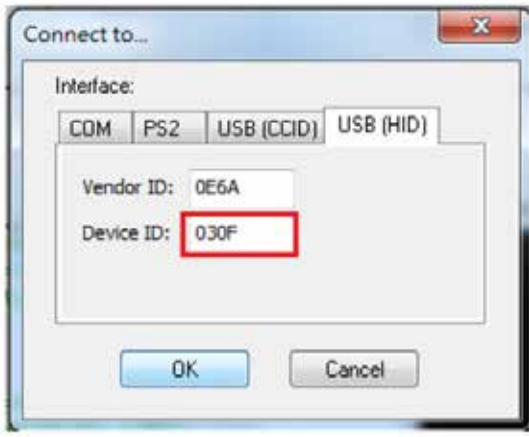

#### 2. Utility Features

After success device connection each supported command will get its response, e.g.

Get Version command should response with the device HW/FW version, for all

command set supported please reference its programming guide.

There are two command/response windows can be used (see block1 & 2).

For second level device the Indirect command signal should be selected (see block3 & 4). Press the button "Configure Word" to enter the parameter setting function (see Block 5). The two response windows show up the data from the device connected.

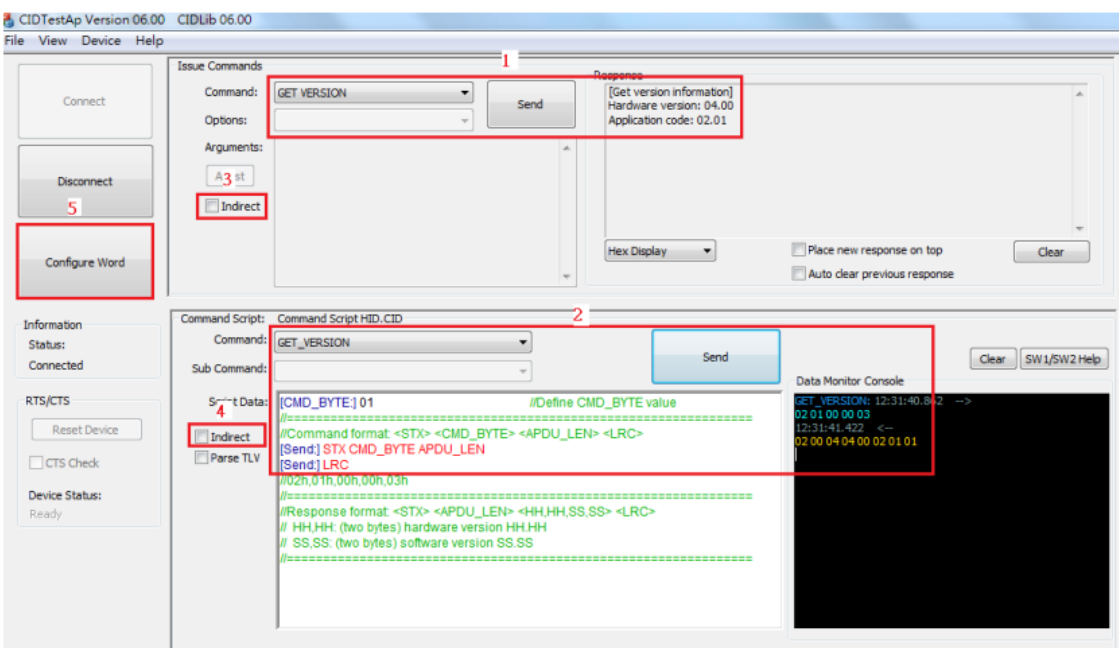

#### 2. Configuration Setup

Device functions (e.g., MSR, i-Button, RFID, Chip card) behavior can be defined and stored by this tool.

Four operation buttons define as below:

- "Load From File": Load the previous setting configuration file from storage.
- "Save To File": Save the current screen setting to file in storage.
- "Get Configuration Word": Get current setting in the device connected.
- "Set Configuration Word": Set current setting on the screen to the device connected.

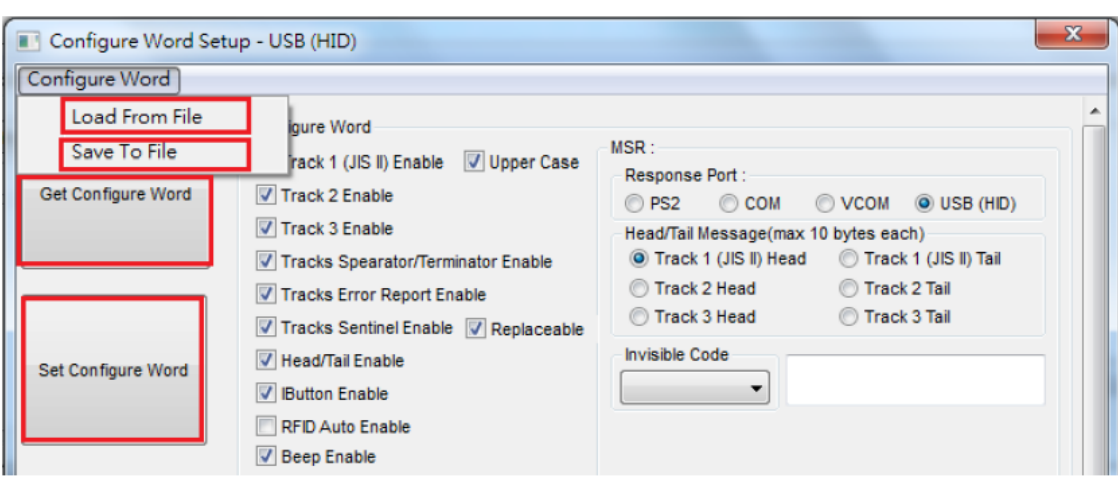

16 parameter areas (see below) are used for four functions, each function related area should be setup correctly and press Set Configure Word button before operation.

MSR function areas: 1,2,5,6,9,11,12,13

i-Button function areas: 2,3,5,7,10,11,14

RFID function areas: 2,4,5,8,11,15

Chip card function areas: 16

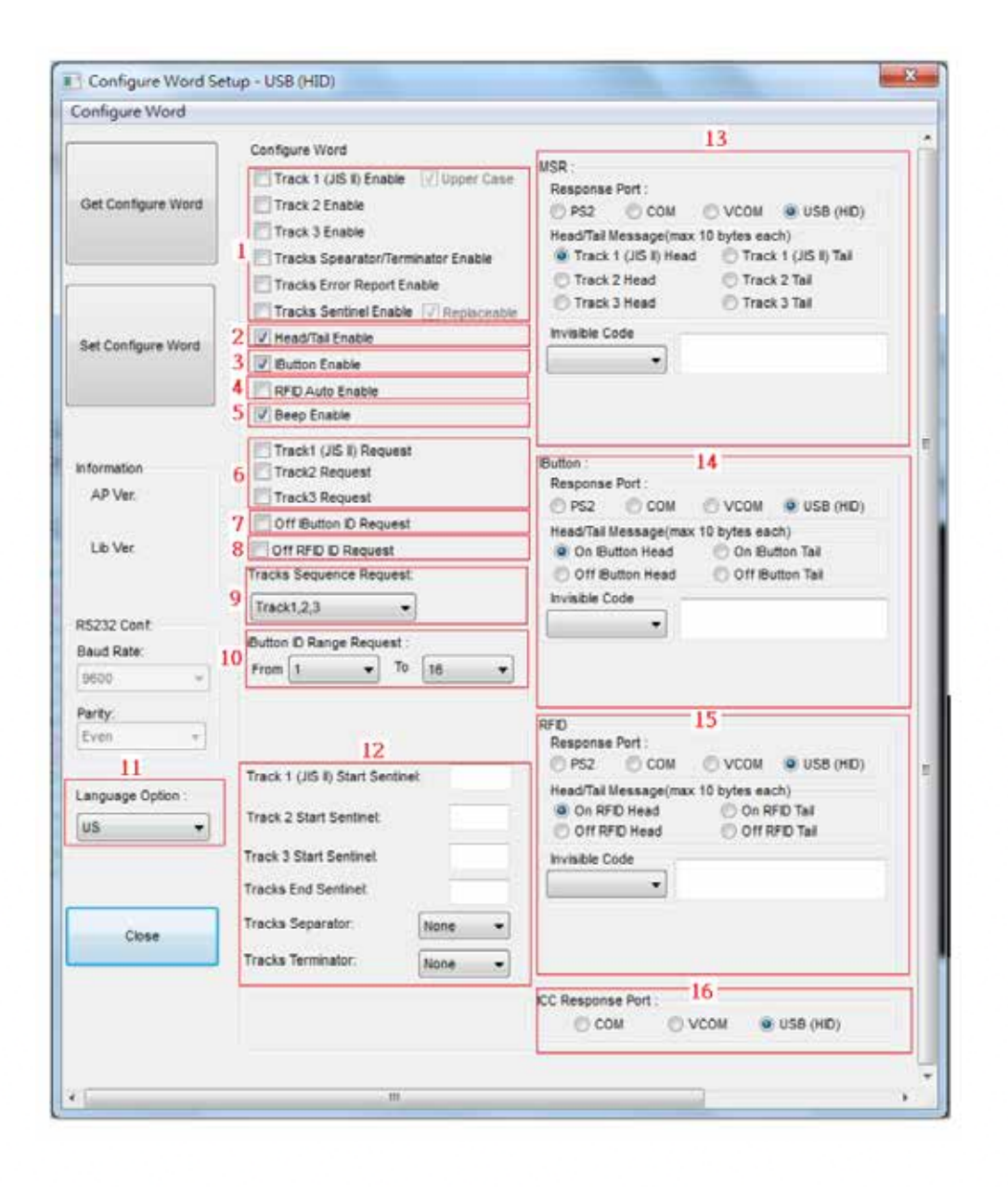

#### **Configure word detail**

Area 1

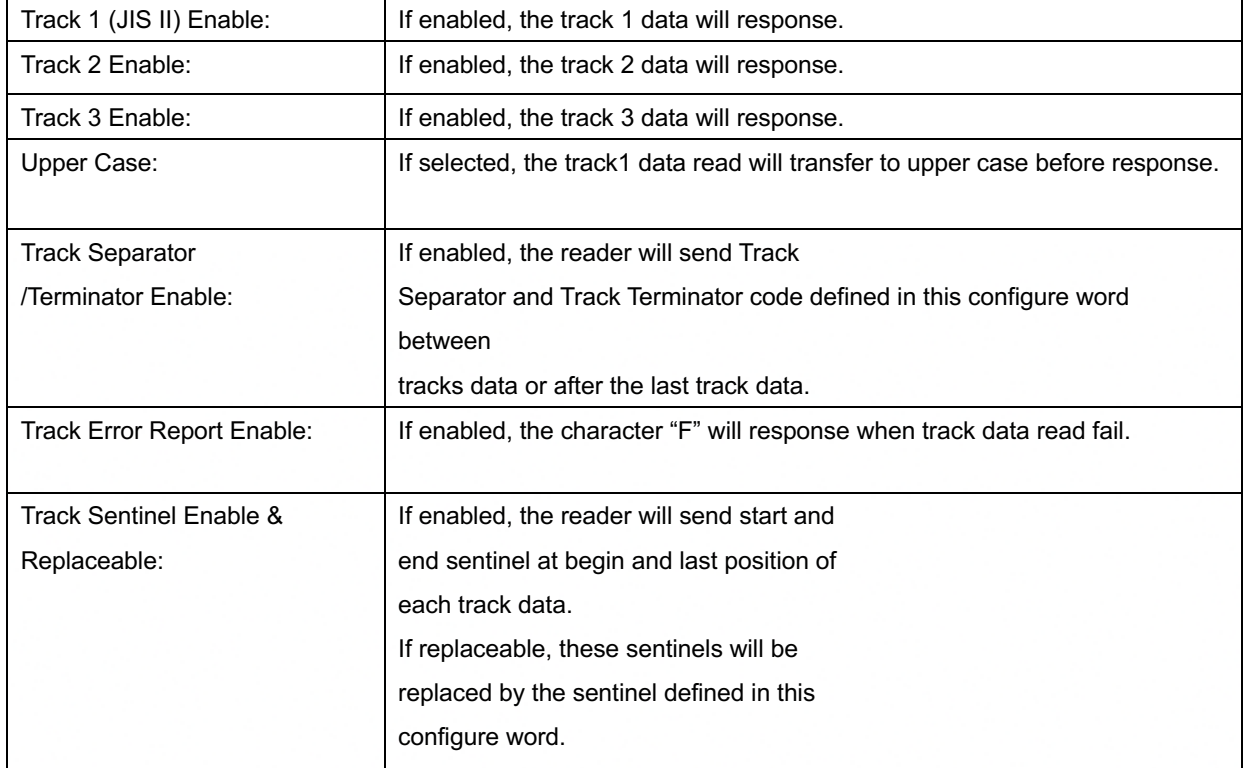

#### Area 2

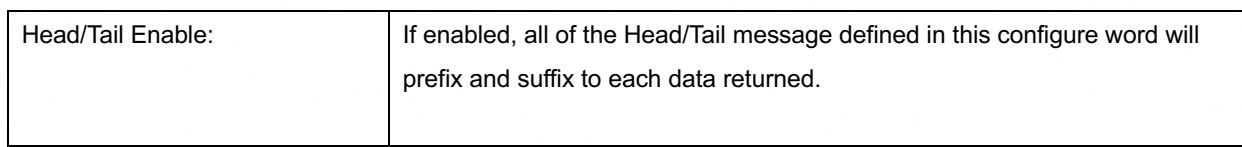

#### Area 3

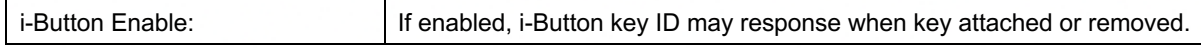

#### Area 5

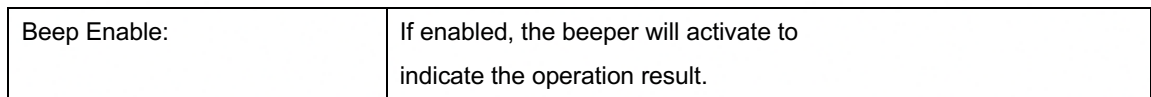

#### Area 6

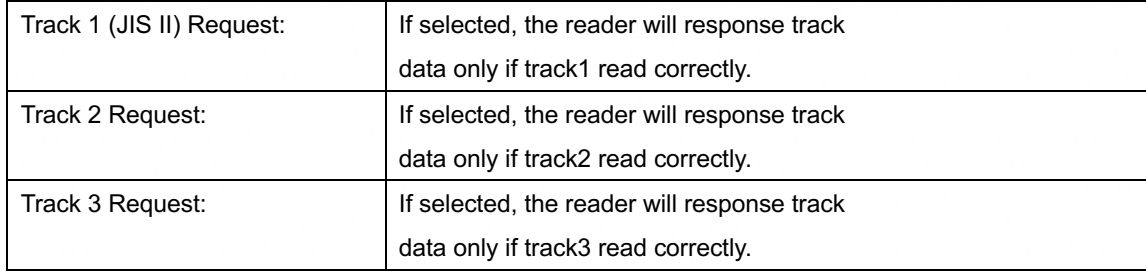

35

#### Area 7

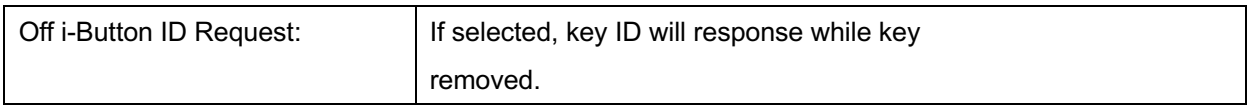

#### Area 8

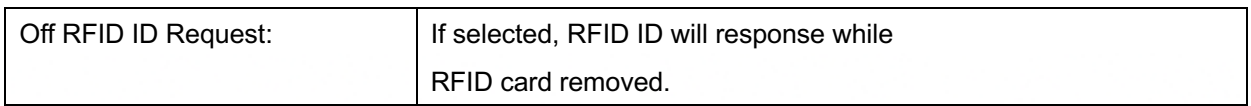

#### Area 9

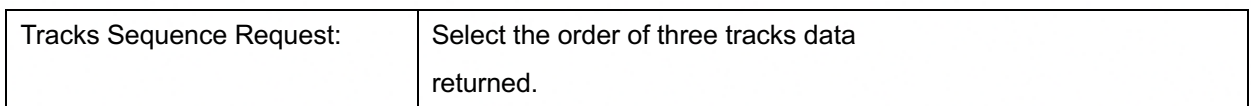

#### Area 10

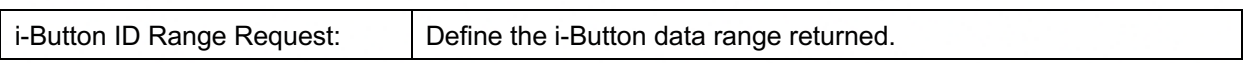

#### Area 11

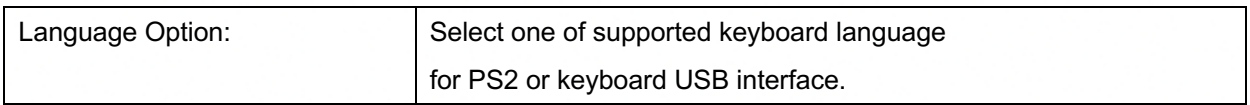

#### Area 12

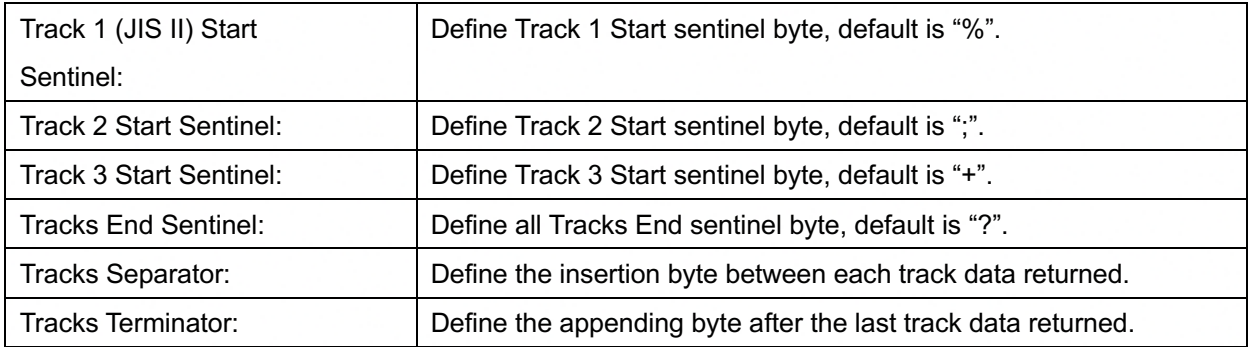

#### Area 13

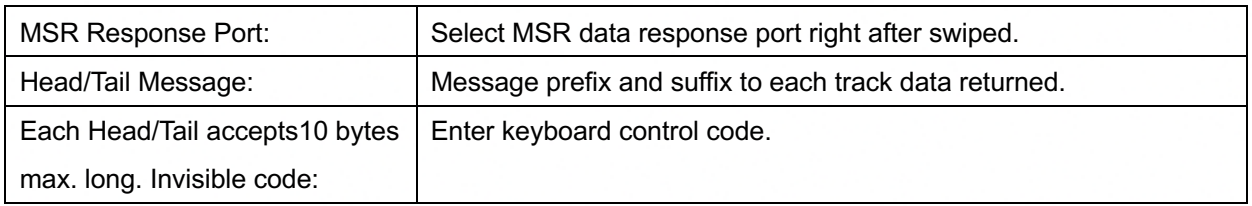

#### Area 14

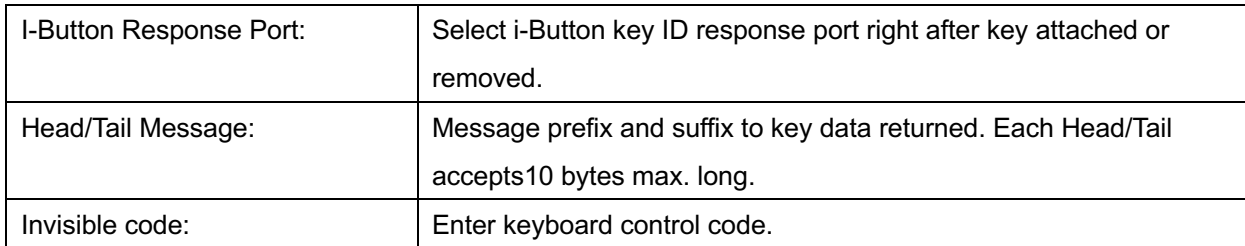

#### Area 15

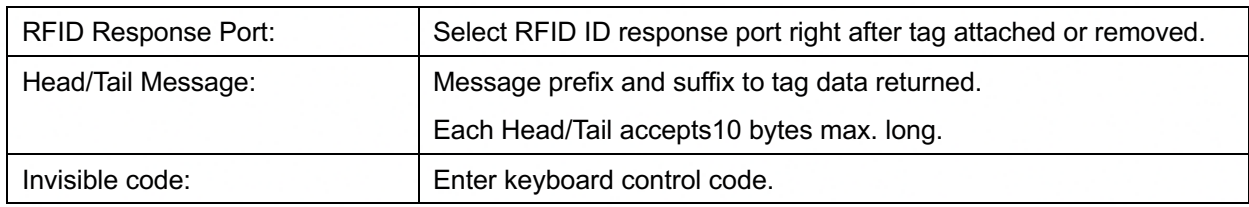

### Area 16

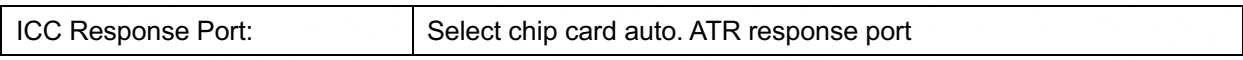

# **6-3. VFD**

- 1. Power on VFD and waiting test page of EEPROM test, Baud rate and Command page. Set up the customer display by " VFDset.exe"
- 2. Setup VFDset.exe software.

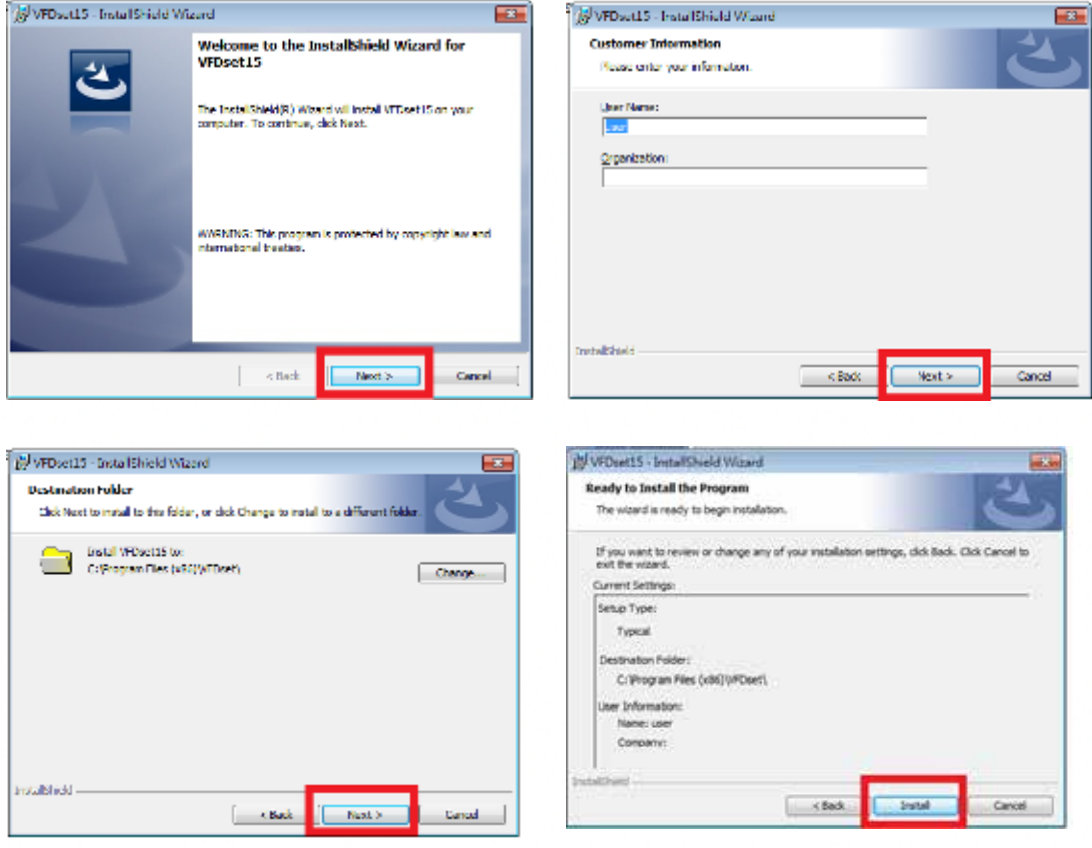

3. To execute "VFDset.exe" for setting up communication between software and VFD module.

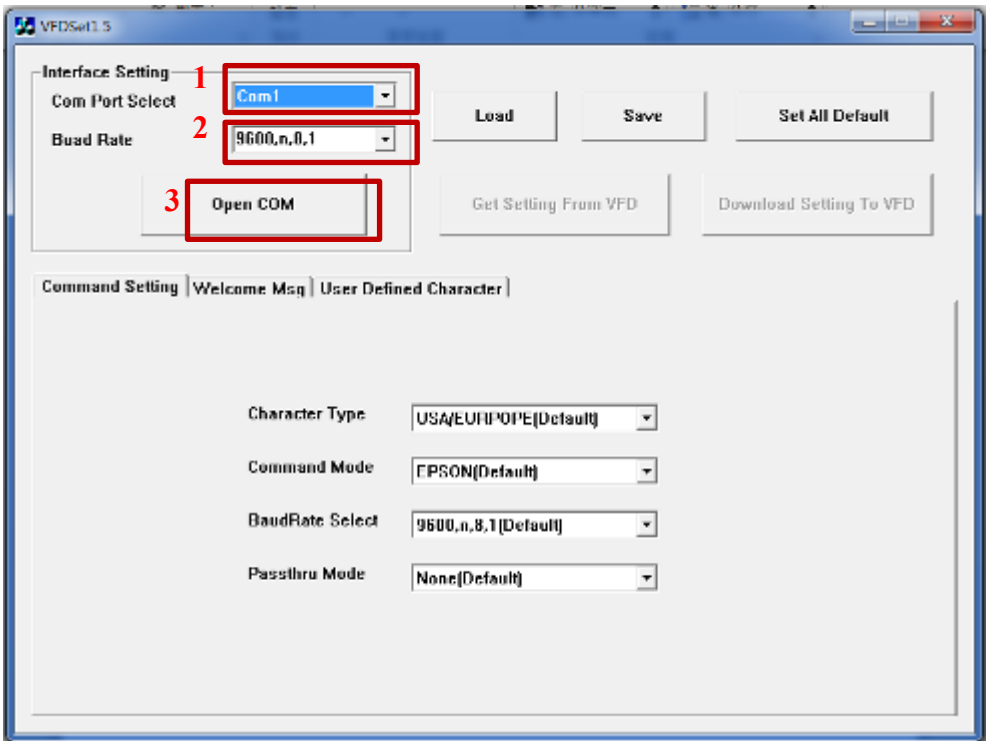

Please then follow the steps as shown in the above figure, the baud rate will show on states page of VFD (Note: You may check it when power on VFD module), then click "Open COM" button.

- 4. "Get Setting from VFD" button to get all the settings from VFD and it'll refresh the "VFDset.exe" software.
- 5. Select "Character Type" / "Command Mode" / "Baud Rate Select" / "Passthru Mode".

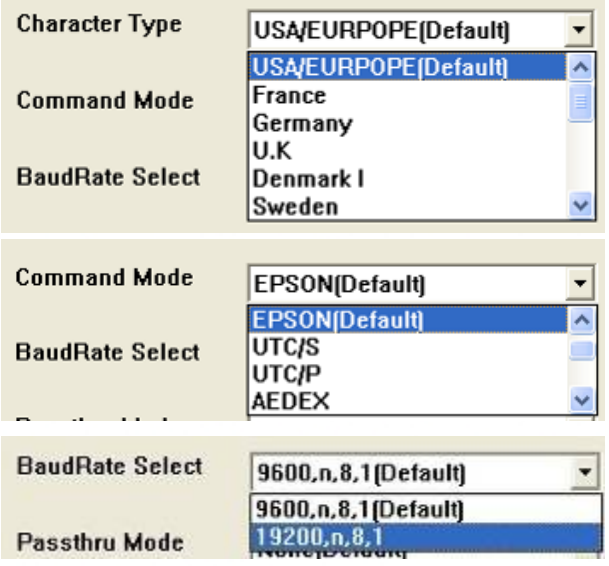

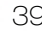

6. Click "Set All Default" button to show default setting, the Default table is

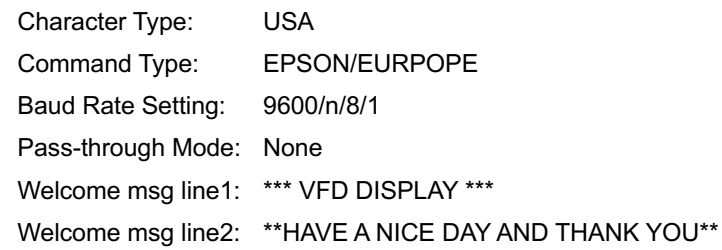

#### 7. Welcome Message

Welcome Message line1 maximum 20 characters, line 2 maximum 20 characters, total of 40 characters.

a. ASCII mode

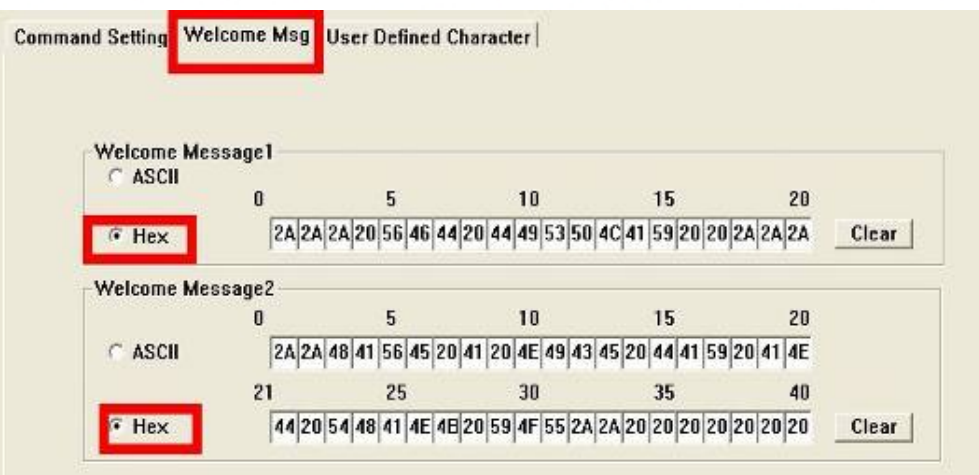

You can type the character by keyboard (0x20h ~ 0x7Fh), if you press clear icon, it will clear all Message characters on AP.

#### b. Hex mode

Hex mode can define the character from 0x20h to0xFFh, the range 0x80~0XFF which depends on the code page table.

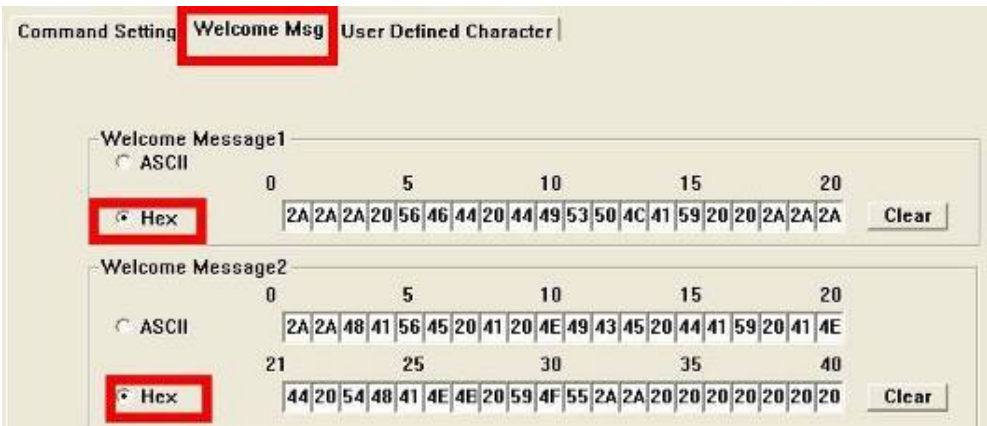

Like the first character  $(0x80)$ , in default code page will show on VFD module.

#### 8. Click "Download setting to VFD" button

This button is to download the setting from VFDset.exe to VFD module. After success dialog "Download O.K! Please restart!" message popped up. Please restart display for enable new setting

#### 9. Click "Save" button

To save user's setting in file; for example, below picture to save file name as "GOODLUCK" file

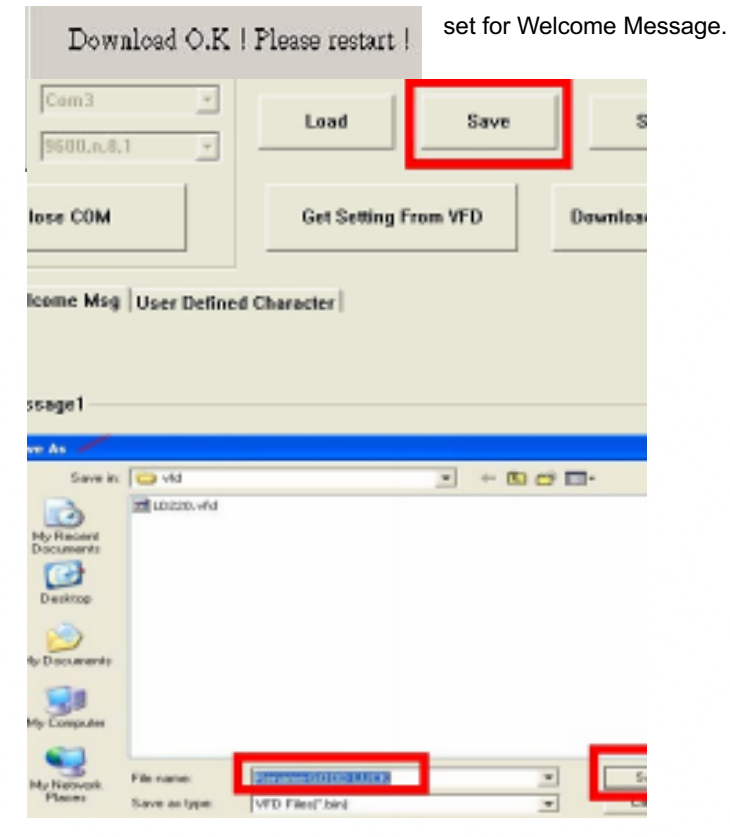

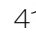

#### 10. Click "Load" button

After saving, you must restart the utility here. Then load your setting rename-GOODLUCK.vfd.

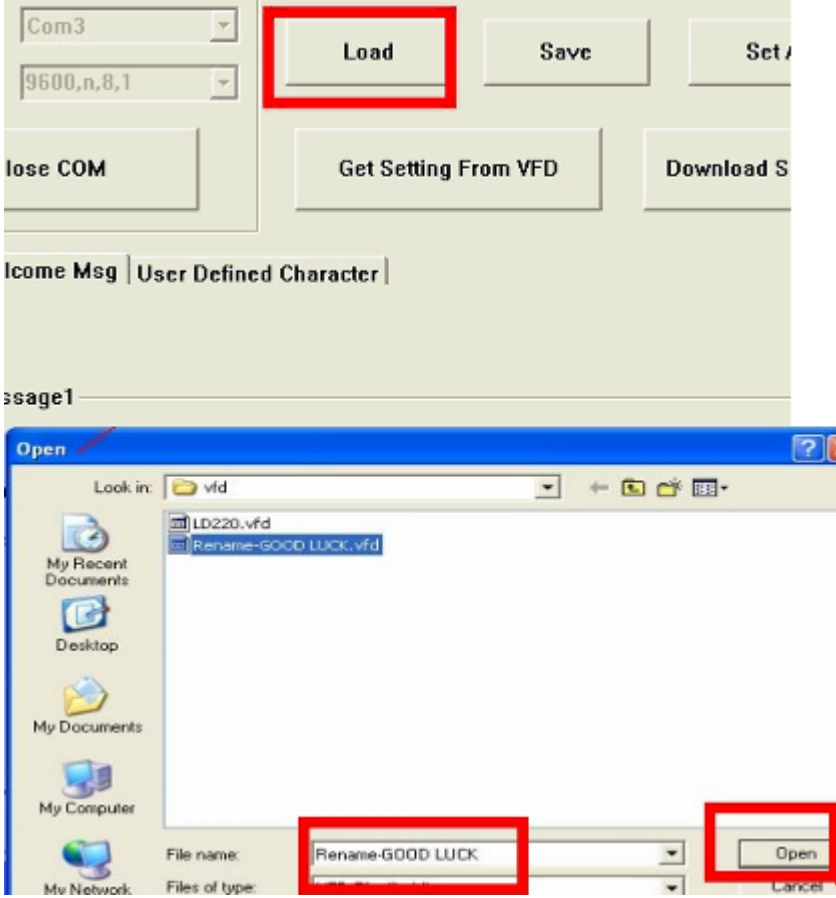

### **6-3. RFID**

### **6-3-1. Install driver**

1. Check the Device Manager to verify the status of RFID reader.

Computer Management -> Device Manager -> Other devices

(The device will show a question mark if the installation is not done properly.)

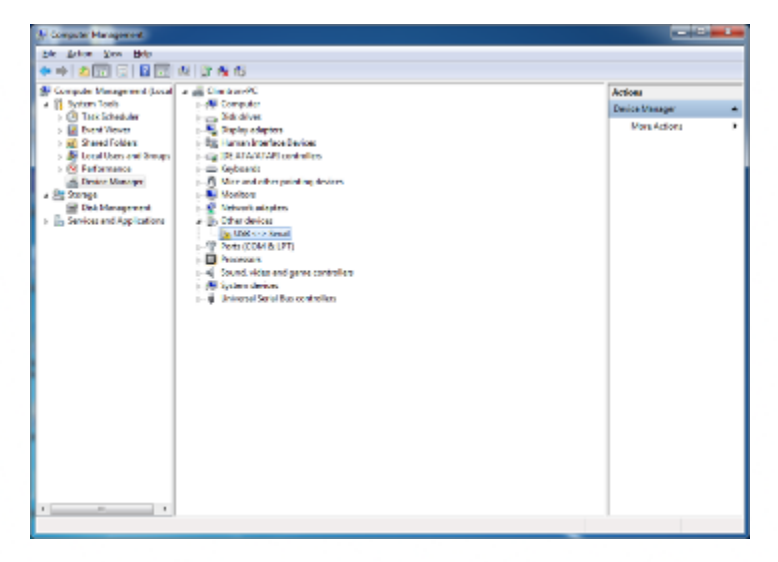

#### 2. Double-click to update driver.

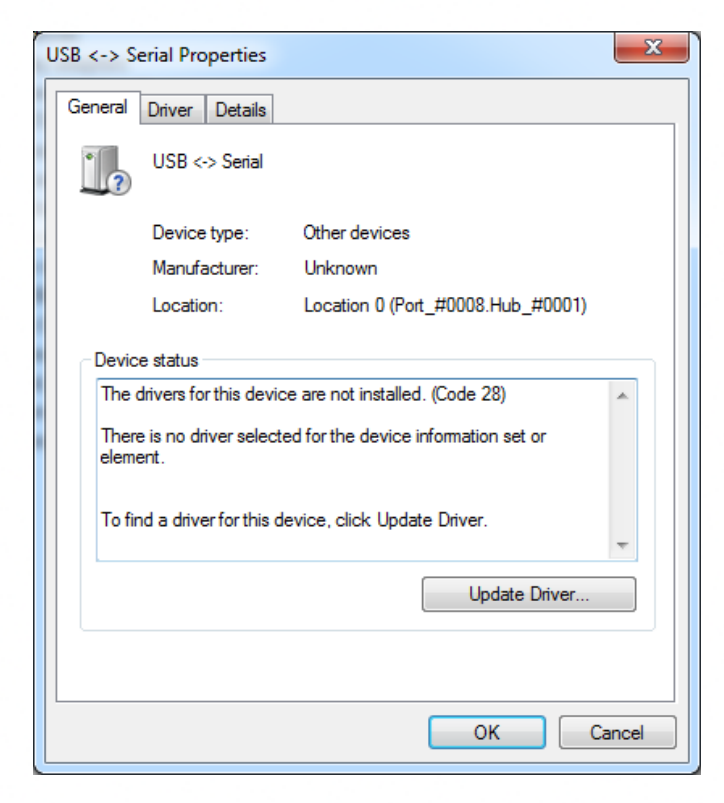

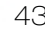

3. Select "Browse my computer for driver software."

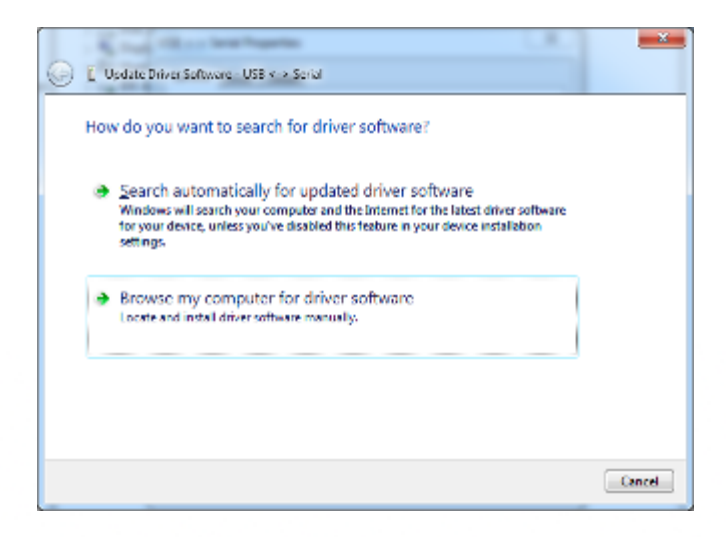

4. Click Browse to select file called MP30U \Driver\FTDI\x64

And click Next.

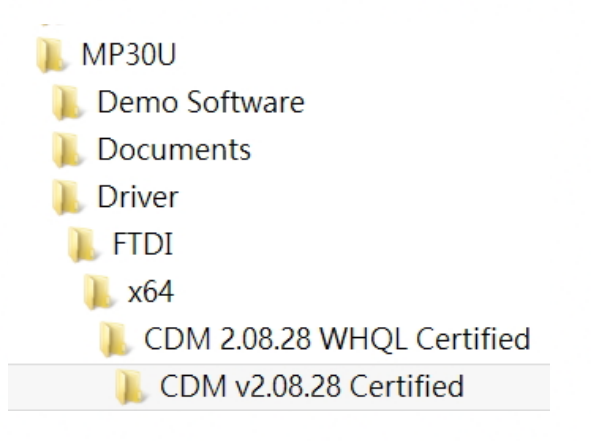

#### 5. Install the driver

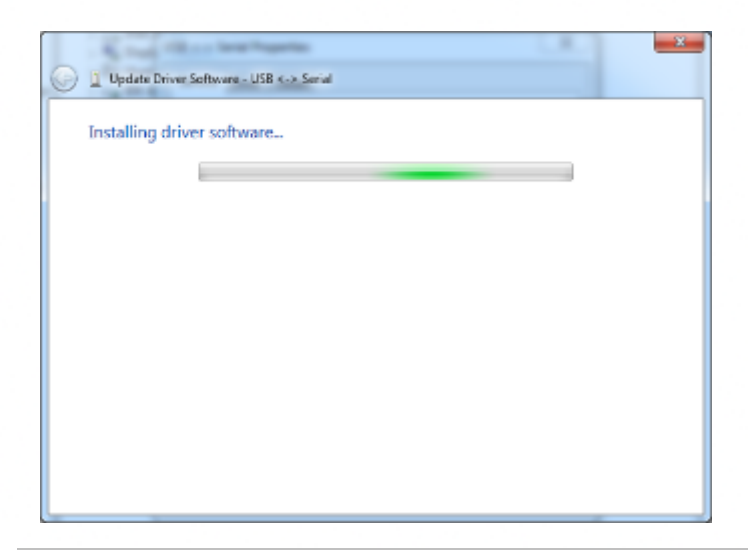

6. Install complete and then click "Close"

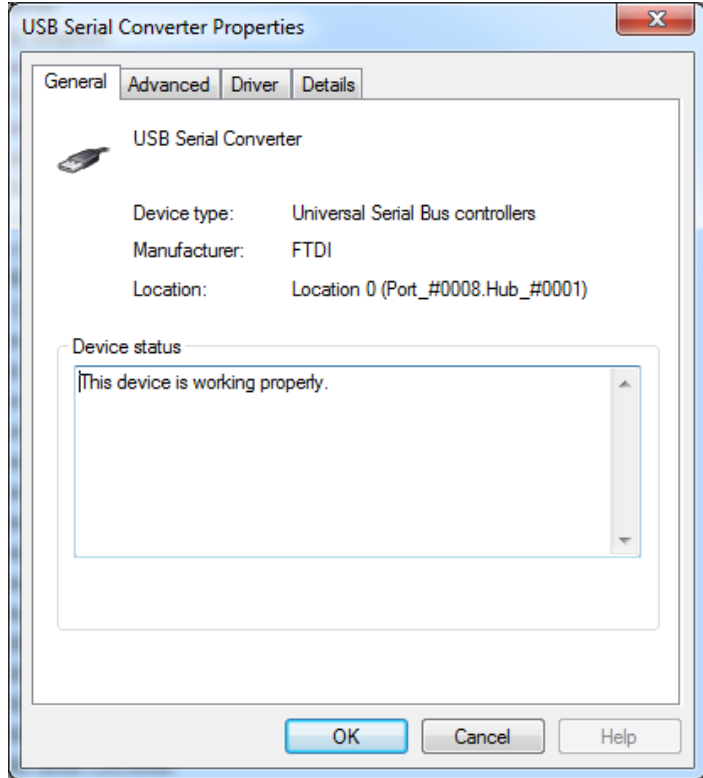

#### 7. Restart the computer

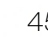

# **6-3-2. Install framework 4.0**

1. Double-click to install.

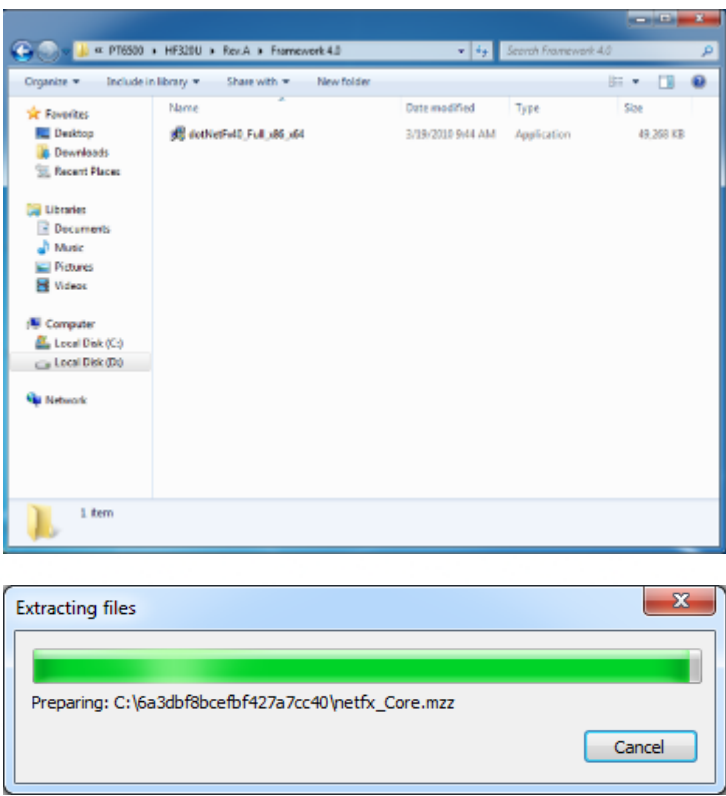

2. Select "I have read and accept the license terms. And click Install.

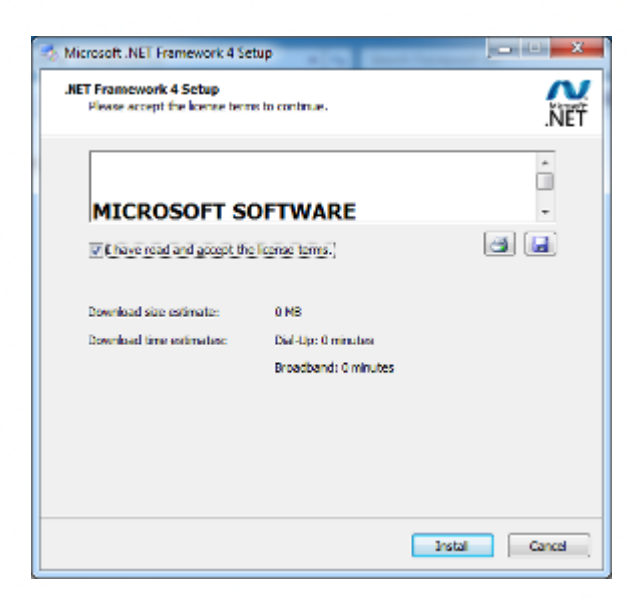

#### 3. Click Finish.

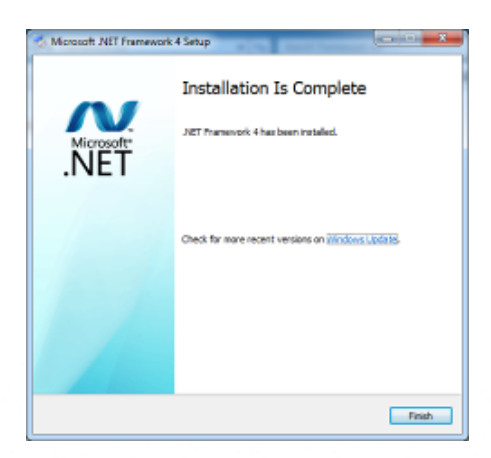

#### **6-3-3. Quick Start with Demonstration Software**

1. The demonstration software is "MP Studio.exe" provided in the folder "Demo Software". There is no software setup required; just double click the "MP Studio.exe". The demonstration software can run either from CD or a copy on hard drive. The GUI of software is shown in the picture below and ready to use.

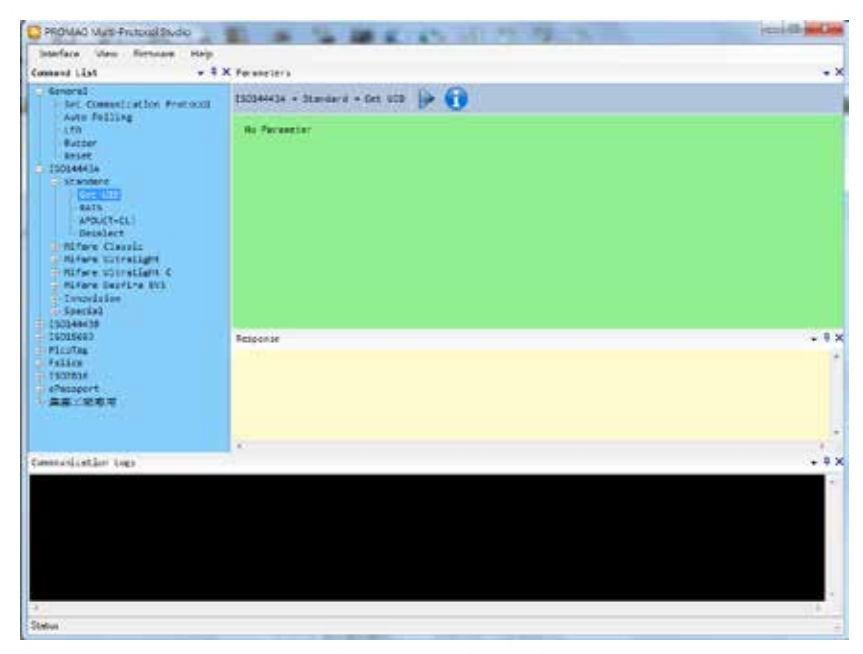

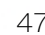

3. Following steps, as shown in the picture below, demonstration a simple usage in reading UID of ISO14443A card for quick understanding.

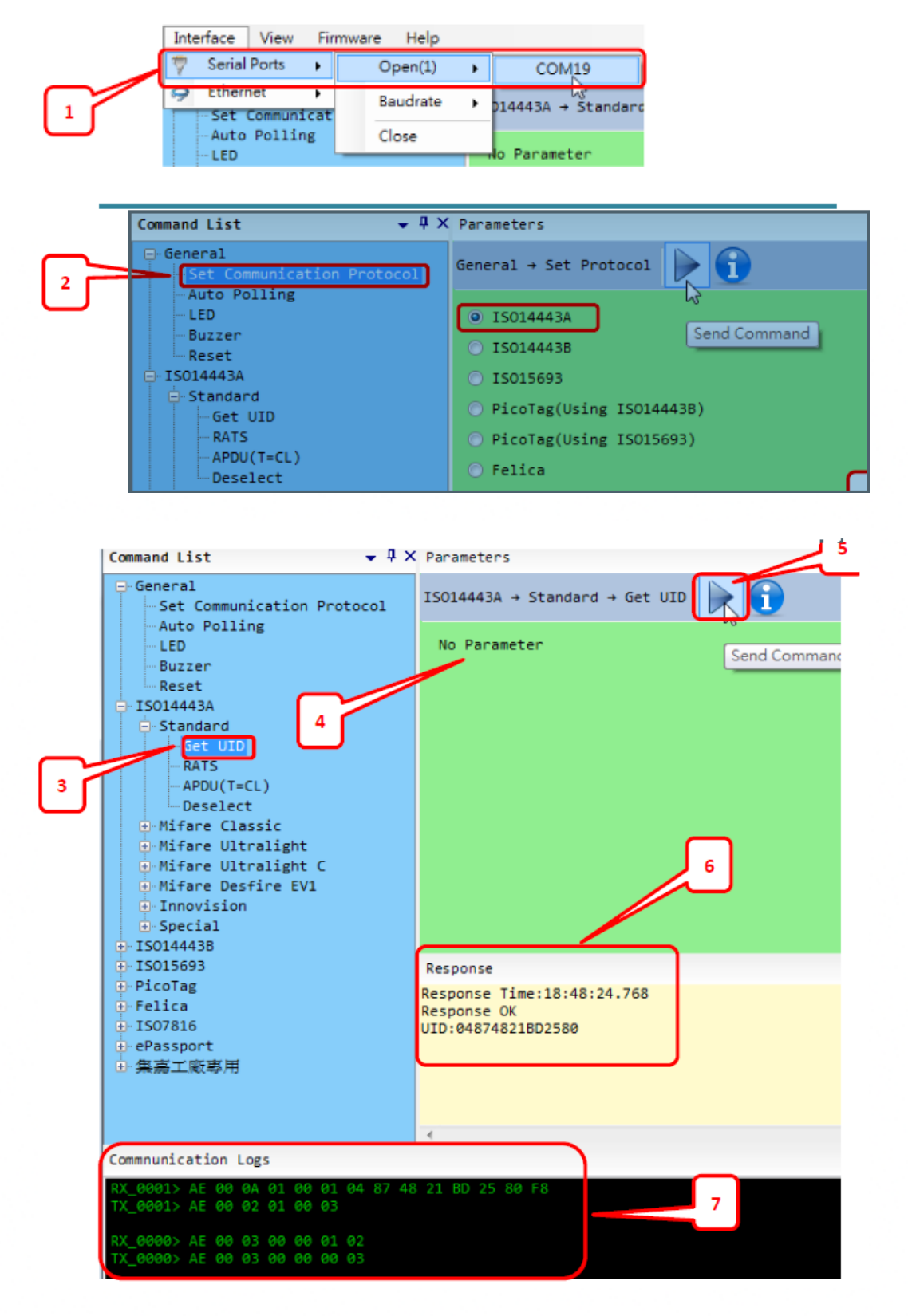

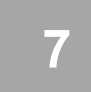

# **BIOS/Utility setup 7 BIOS/Utility setup**

1. Press <DEL > key to enter SETUP CMOS UTILITY when system is booting up.

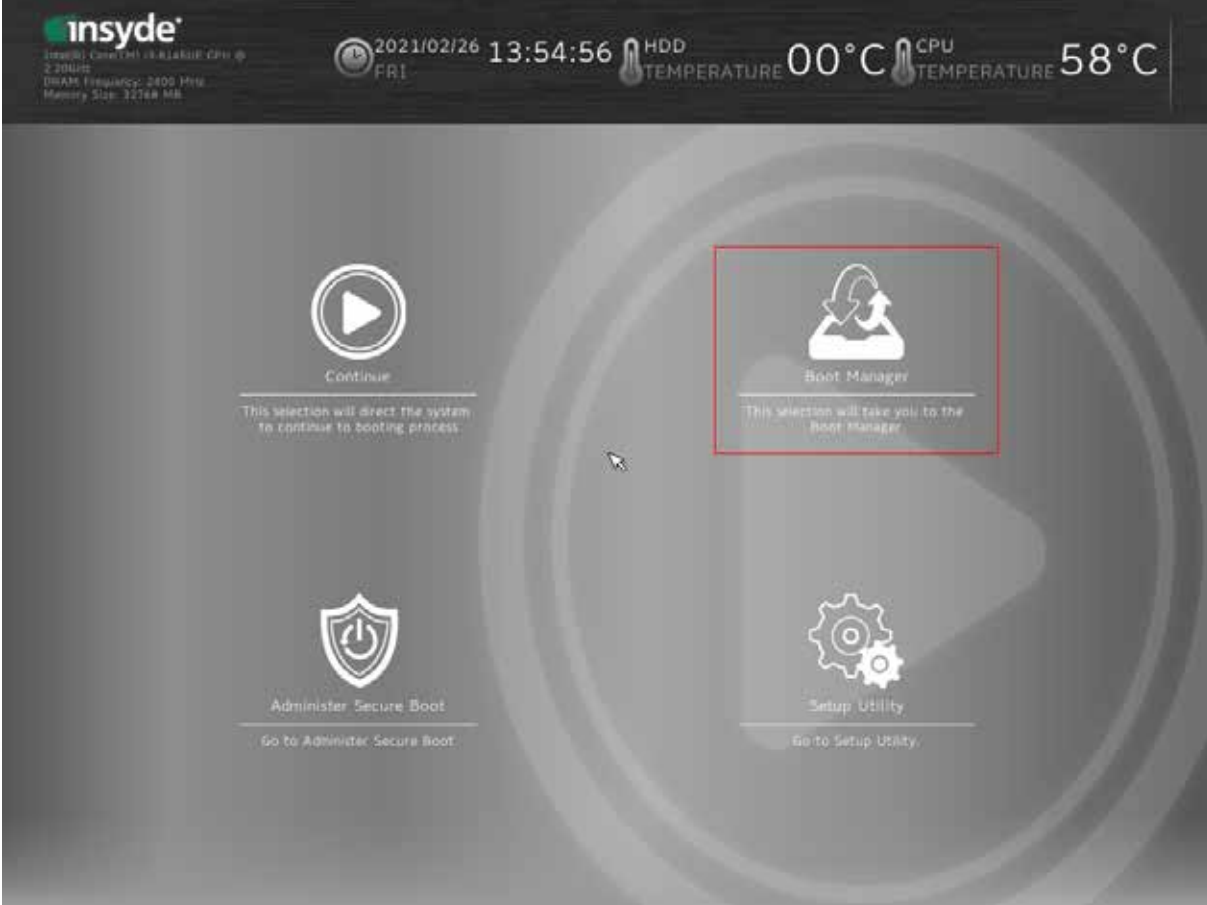

2. Press <ENTER> over SCU button to enter the utility

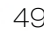

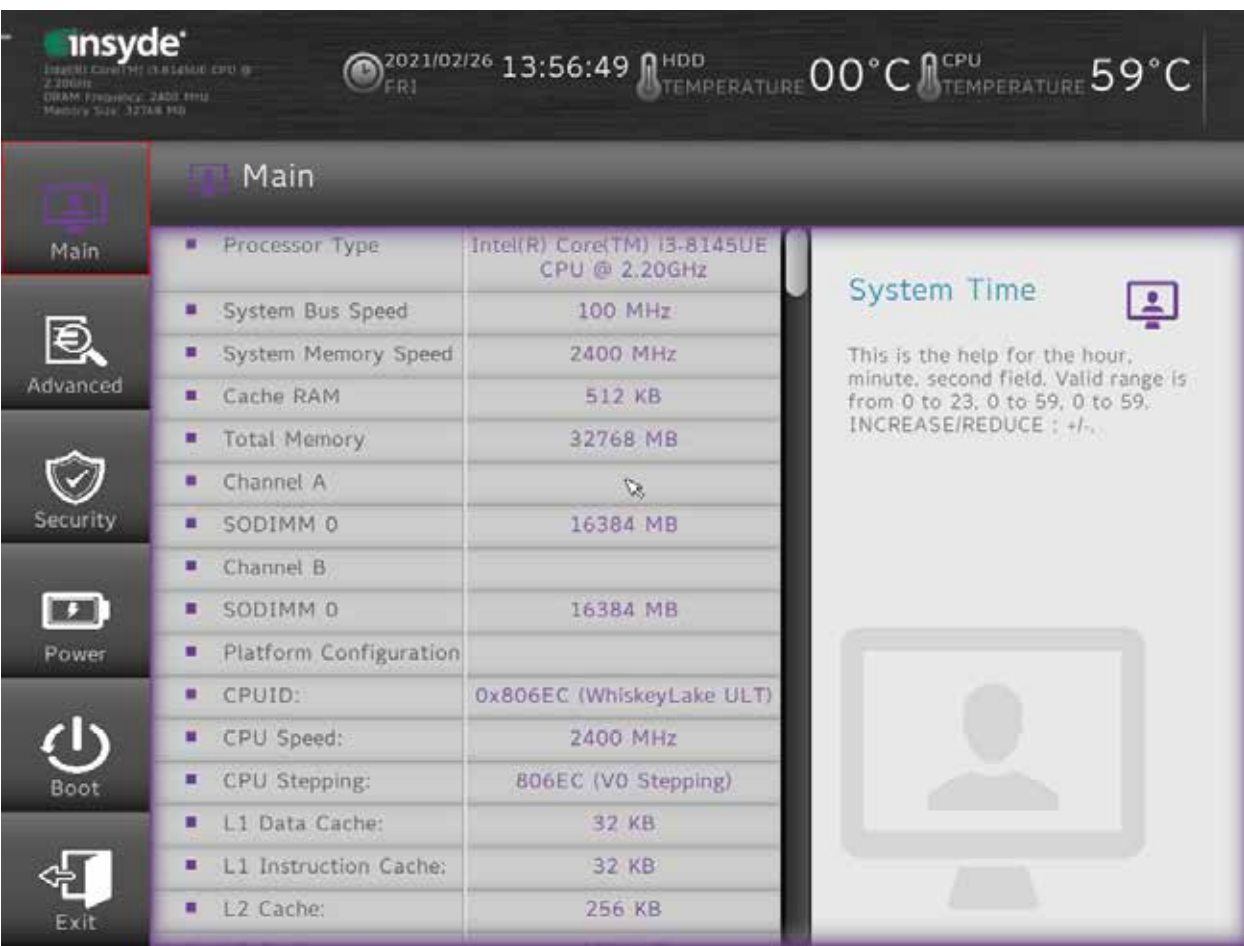

50

.

#### **Date and Time**

The Date and Time items show the current date and time on the computer. If you are running a Windows OS, these items are automatically updated whenever you make changes to the Windows Date and Time Properties utility.

#### **WARNING!**

Setting the wrong values in the sections below may cause the system to malfunction. Make sure that the settings made are compatible with the hardware.

### **7-1. Advanced**

Use the Advanced menu to configure the system for basic operation through the following sub-menus:

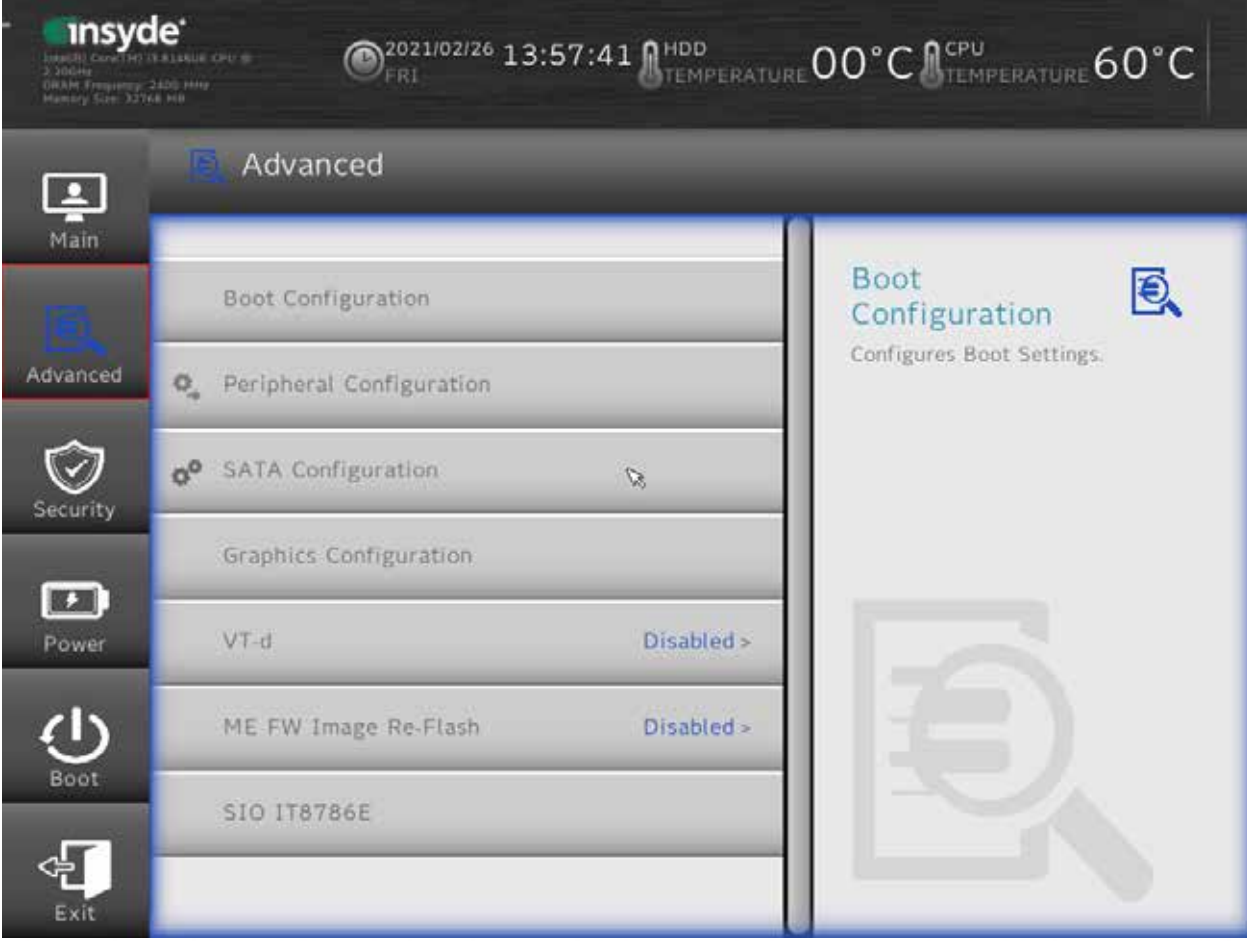

# **7-1-1. Boot Configuration**

Use the Boot Configuration menu to select power-on state for Numlock.

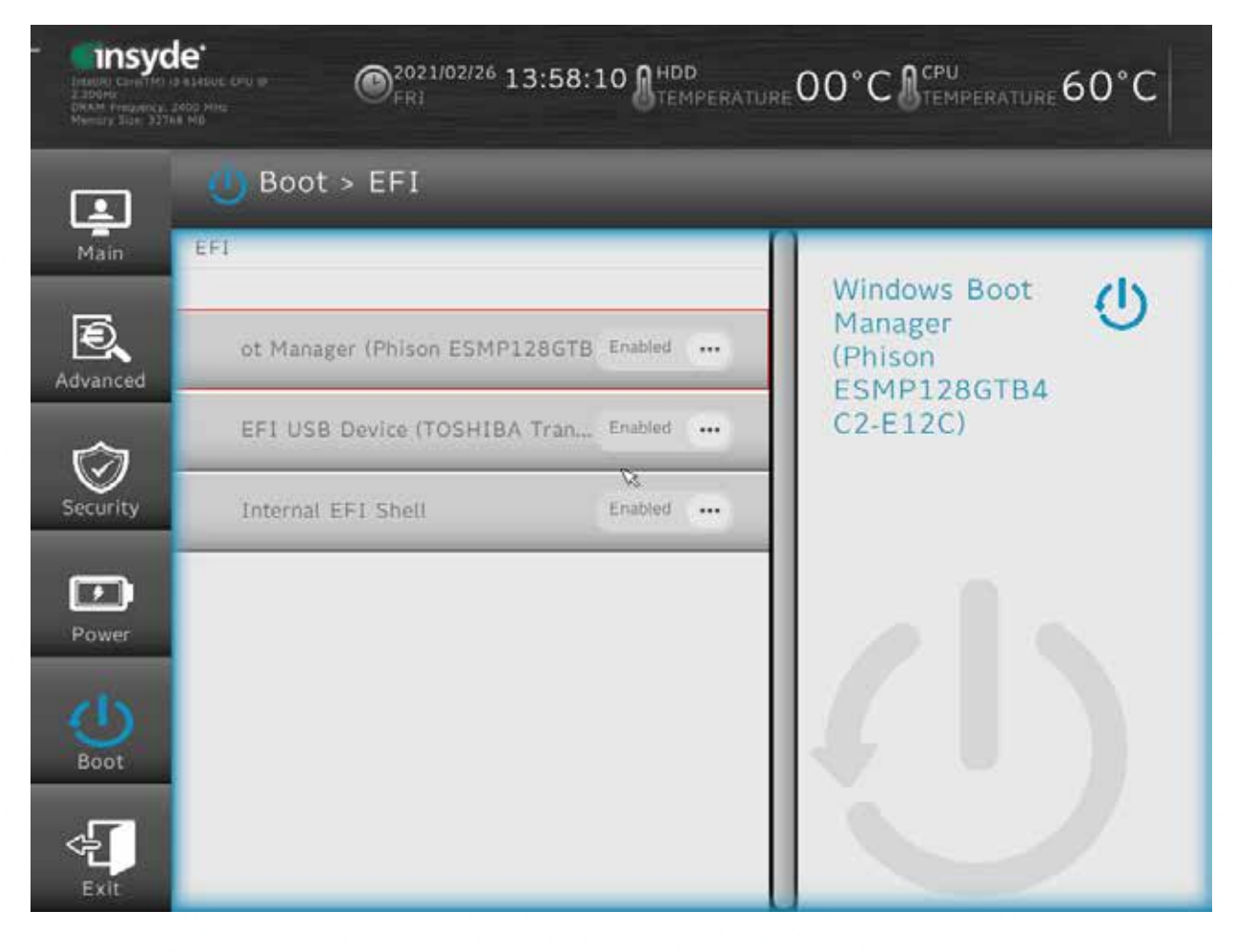

# **7-1-2. Audio Configuration**

Use the Audio Configuration menu to read Audio configuration information and configure the Audio settings

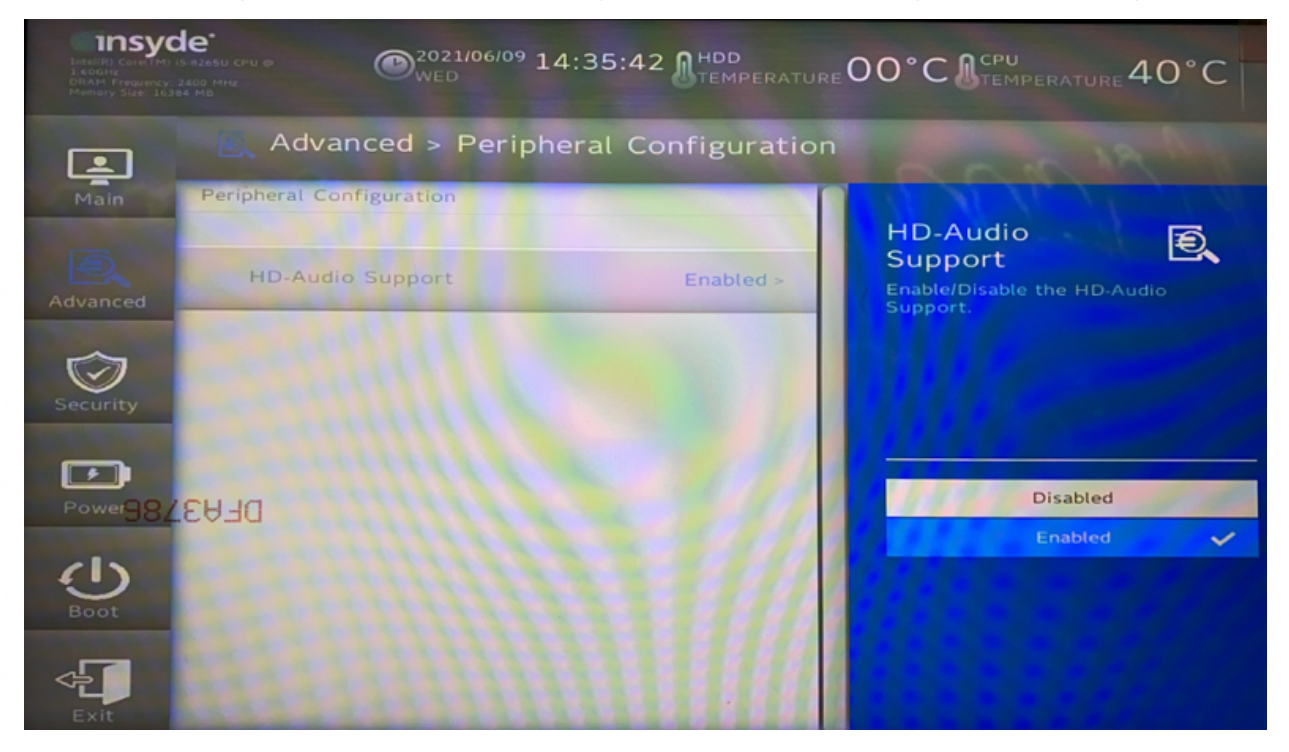

### **7-1-3. Video Configuration**

Use the Video Configuration menu to read Video configuration information and configure the Video settings

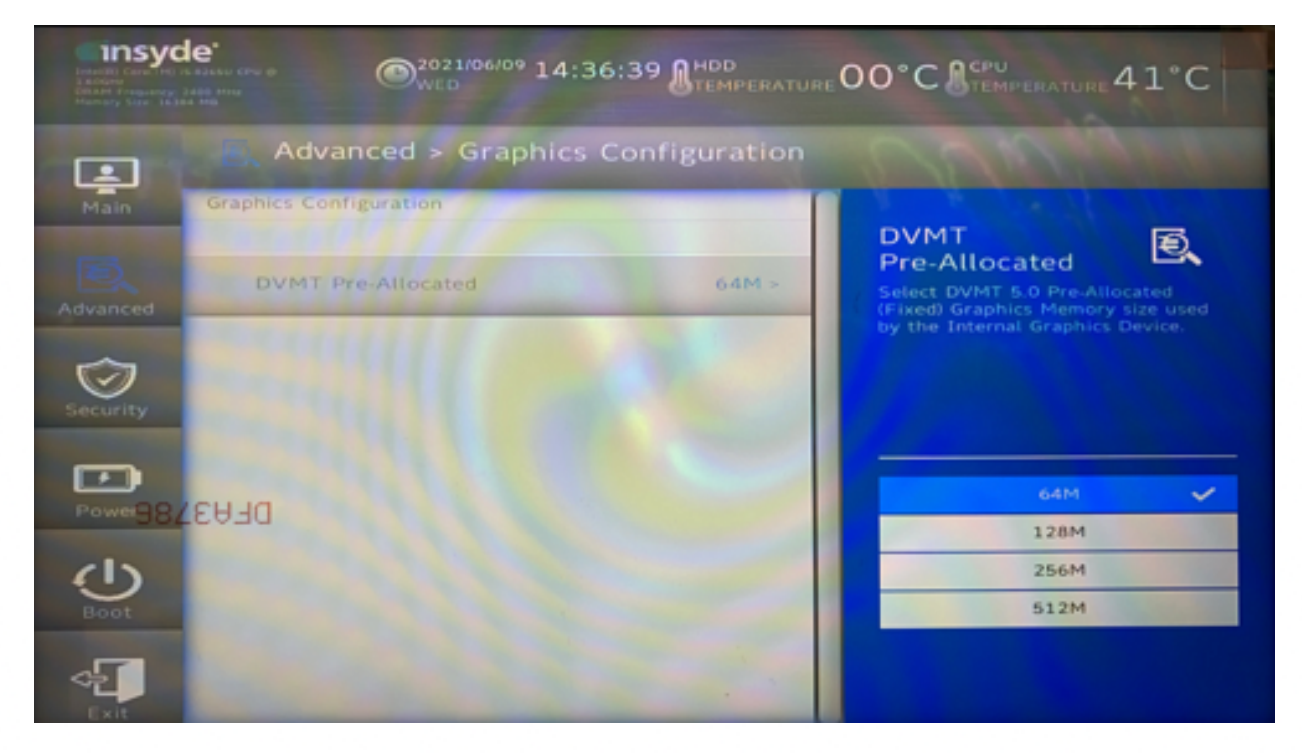

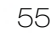

### **7-1-4. SATA Configuration**

Use the SATA Configuration menu to read SATA configuration information and configure the SATA settings

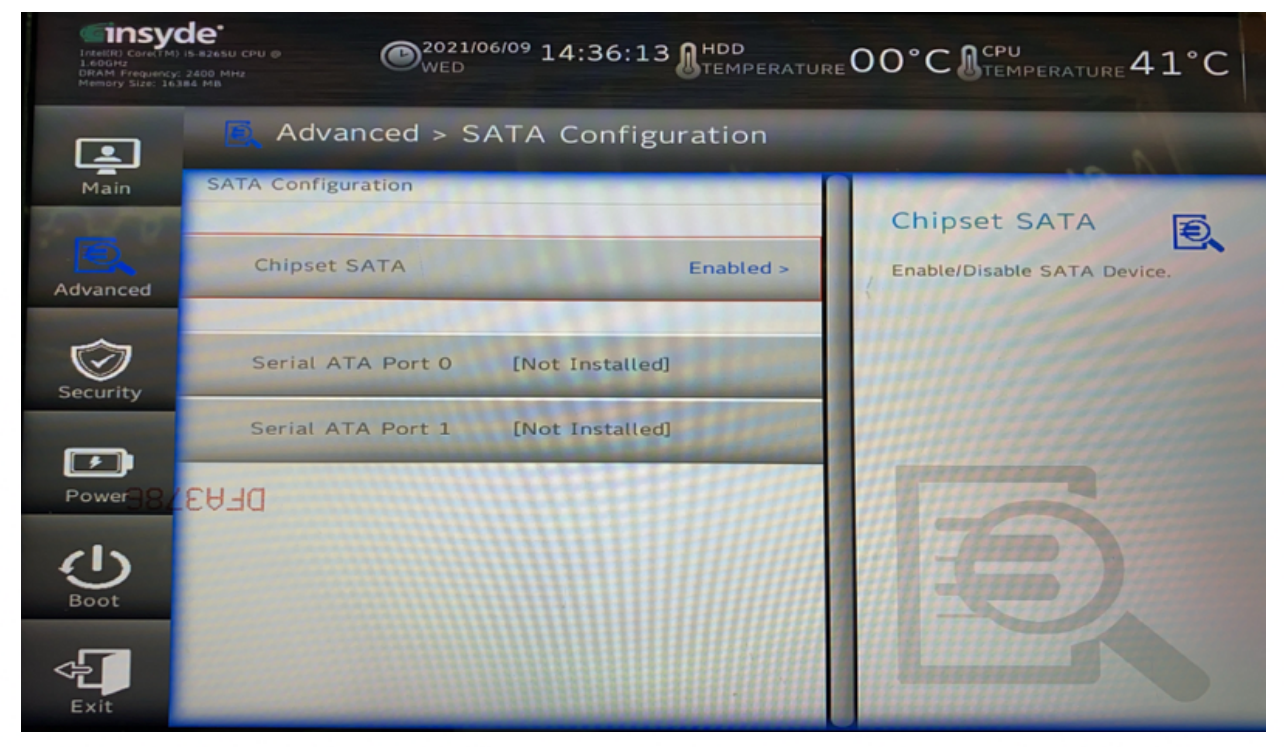

### **7-2. Security**

Use the Security menu.

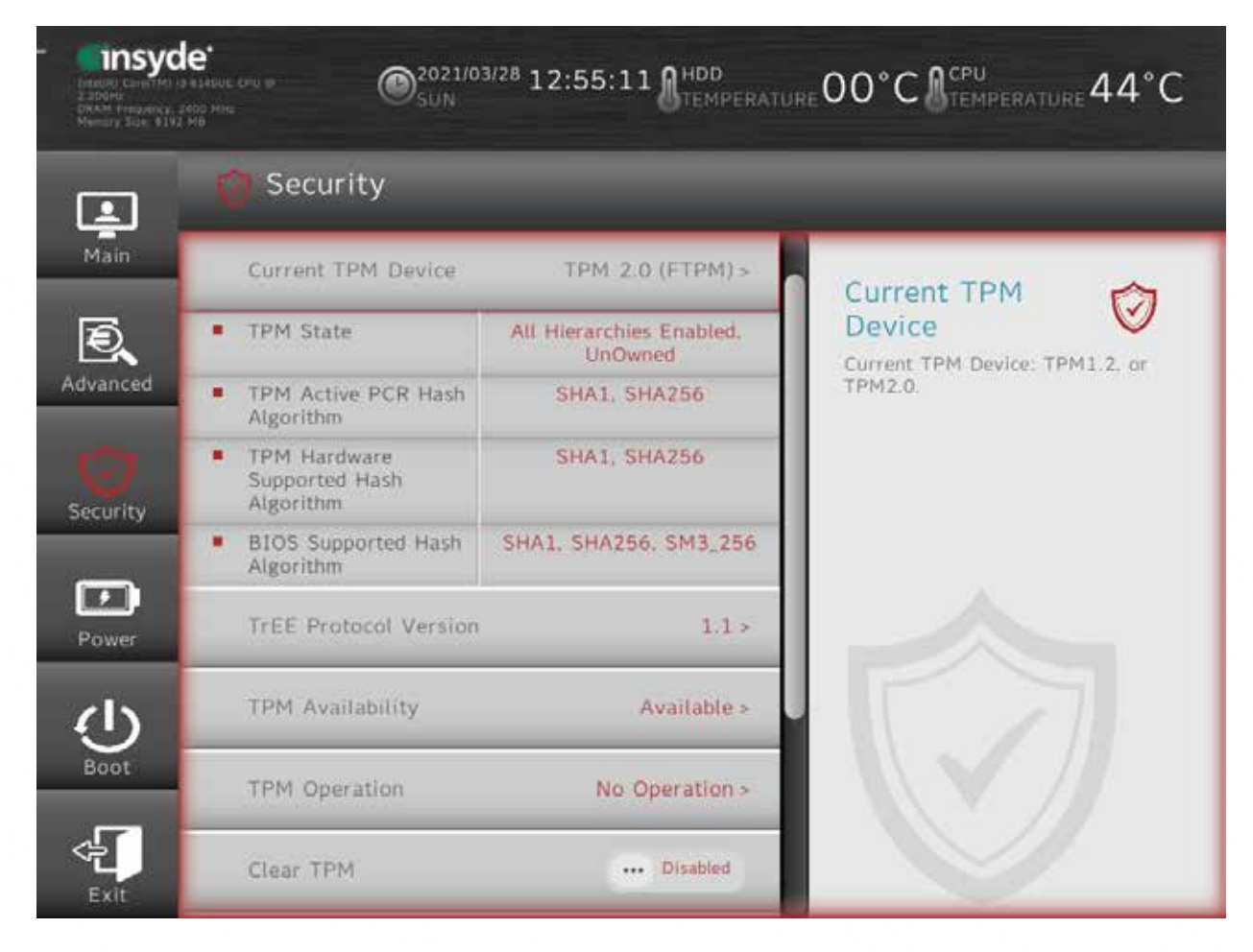

57

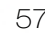

### **7-3. Power**

Use the power menu to install or change the power settings.

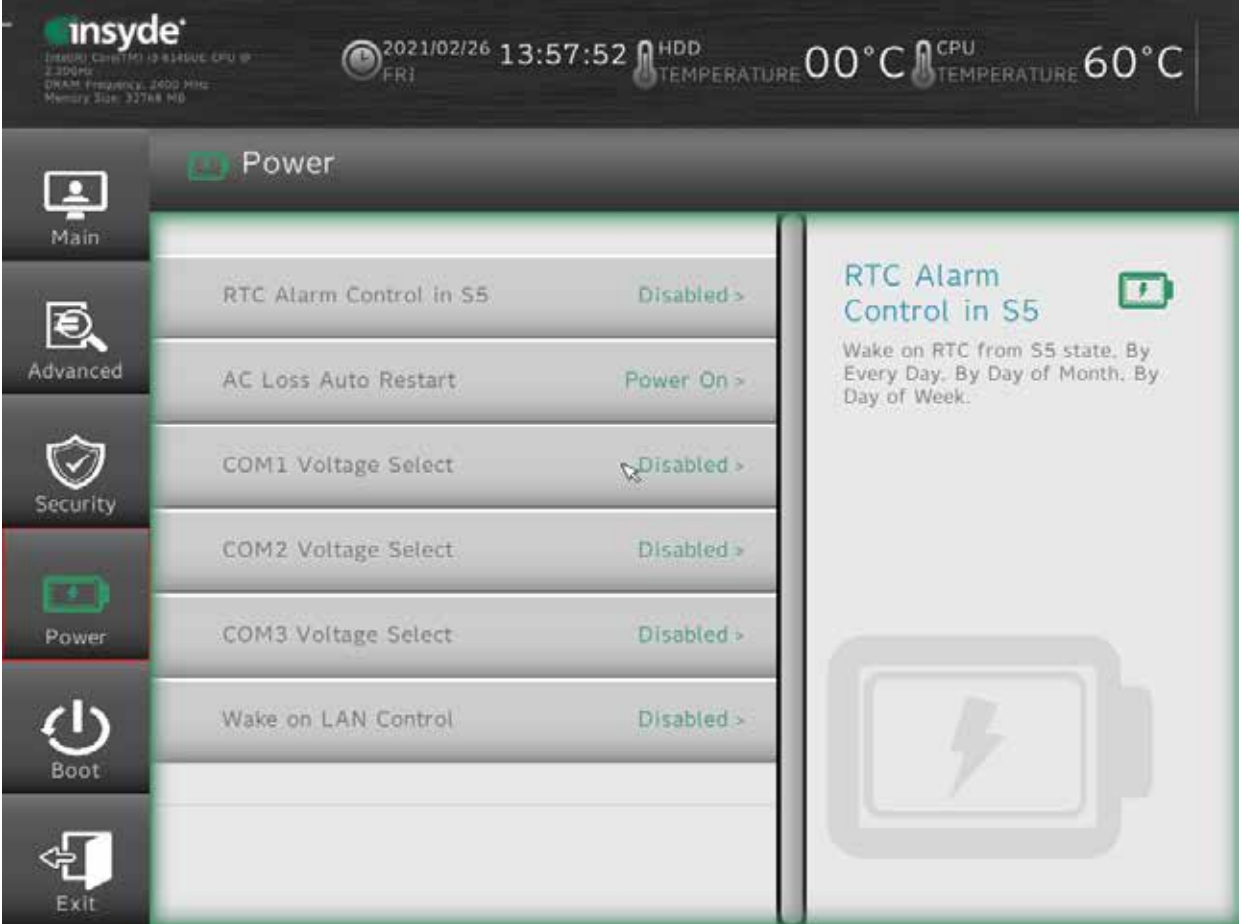

58

#### **AC Loss Auto Restart**

Enable or disable system power on automatically after AC power restored

#### **Wake on LAN**

Enable or disable system wake by onboard LAN chip

# **7-4. Boot**

Use the Boot menu.

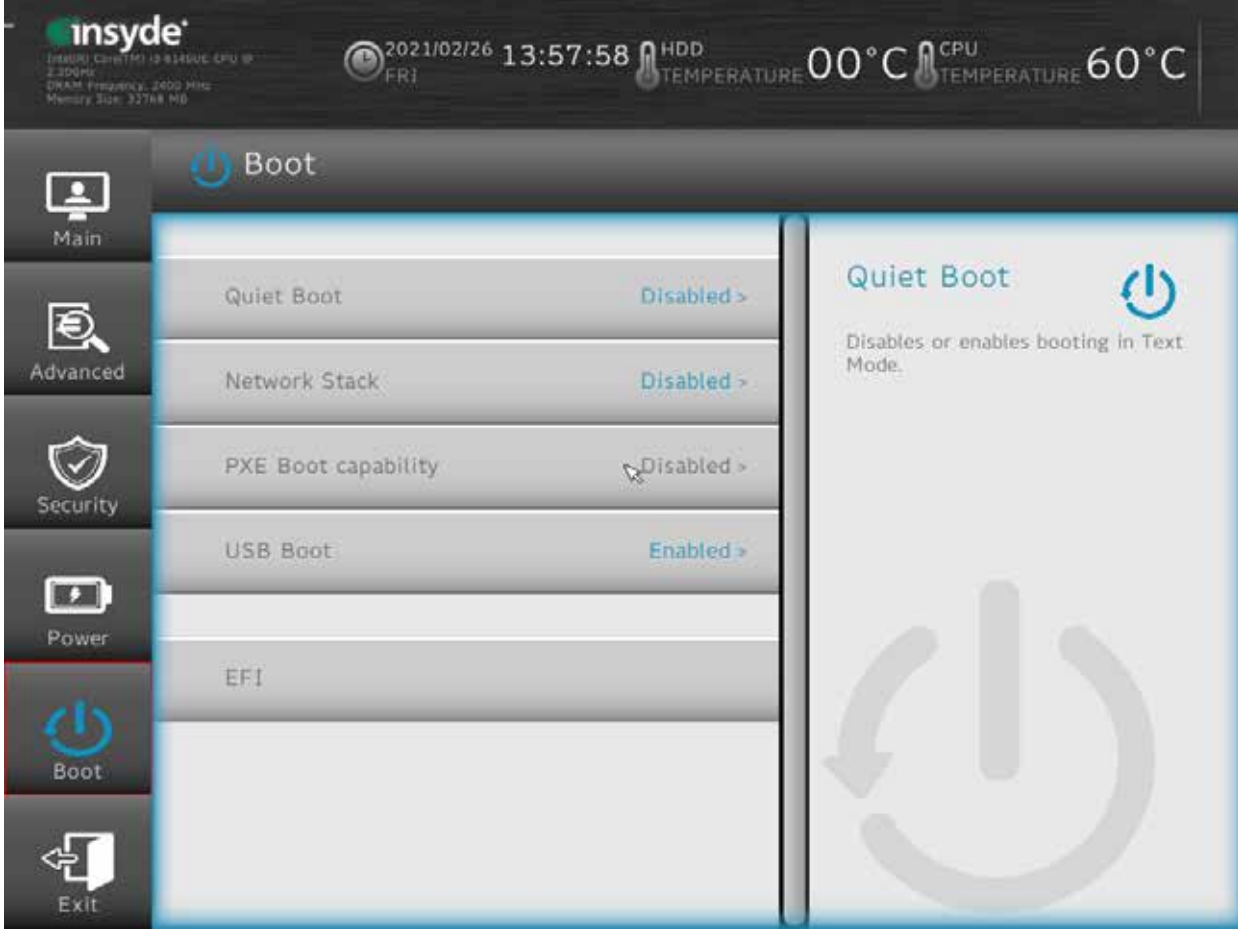

59

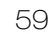

### **7-5. Exit**

Use the Save & Exit menu to load default BIOS values, optimal failsafe values or to save configuration changes.

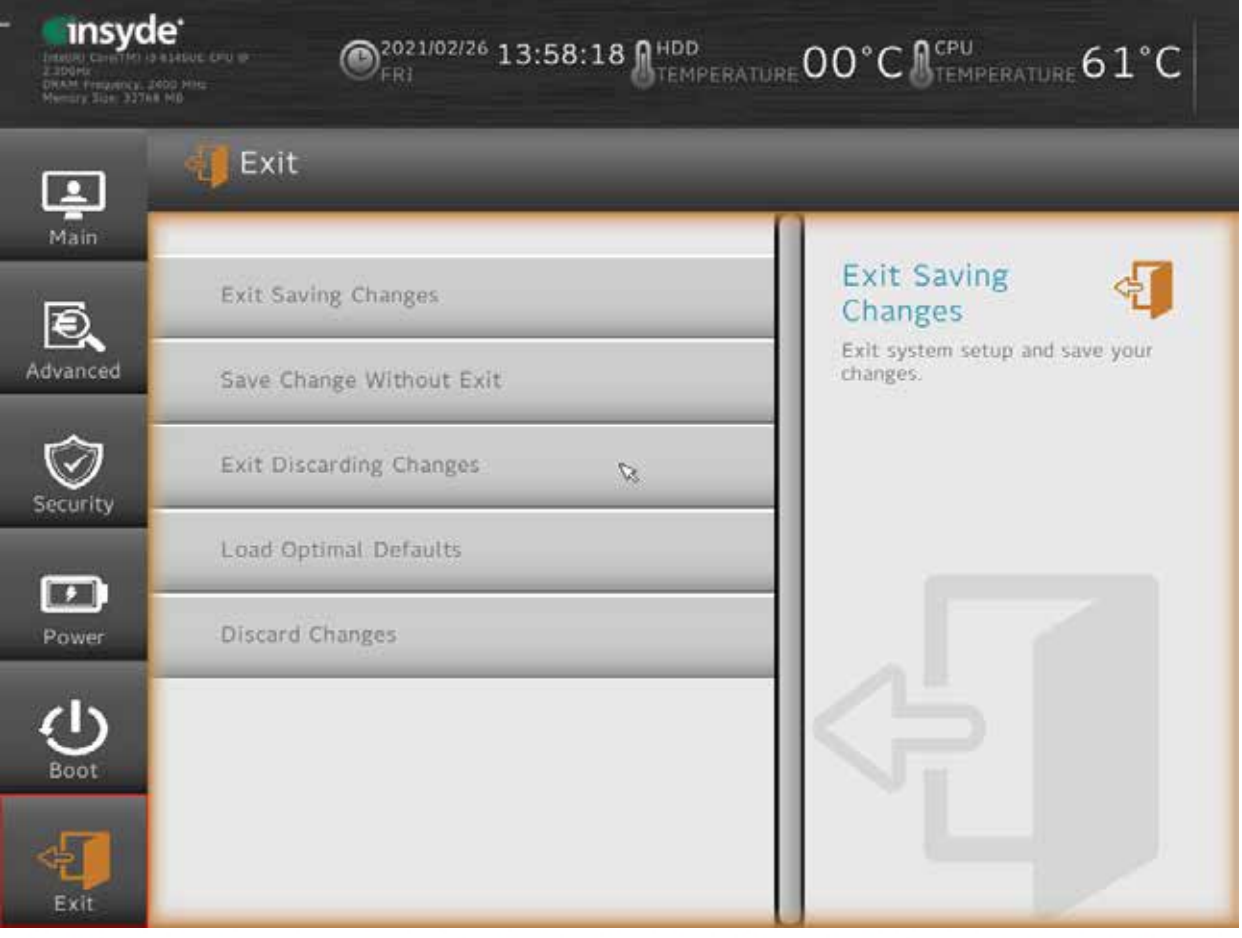

60

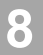

# **8 LCD surface cleaning**

#### **1. How to clean the LCD surface properly?**

- $\chi$  Do not spray any liquids on the LCD screen directly, and do not use paper towels, this can cause the LCD screen to become scratched.
- $\chi$  Always apply the solution to your cloth first, not directly to the parts you are cleaning. You want to avoid dripping the solution directly into your computer or laptop.
- $\chi$  Stroke the cloth across the display in one direction, moving from the top of the display to the bottom.

#### **2. What are some of the basic supplies needed to clean an LCD screen?**

- $\chi$  A soft cotton cloth. When cleaning the LCD screen it is important to use a soft cotton cloth, rather than an old rag. Some materials, such as paper towels, could cause scratches and damage the LCD screen.
- $\chi$  Solution of water and isopropyl alcohol. This solution can be used along with the soft cotton cloth.
- $\chi$  Computer wipes. Only use these if they specifically state on the package they are designed for LCD laptop screens. Computer wipes can come in handy for fast clean-ups or when you want to avoid mixing up a cleaning solution yourself.

#### **3. What types of cleaners are acceptable?**

- ☆ Water
- $\frac{1}{\sqrt{x}}$  Vinegar (mixed with water)
- ☆ Isopropyl Alcohol

#### **NOTICE: The following cleaners are unacceptable:**

- Acetone
- Ethyl alcohol
- Ethyl acid
- Ammonia
- Methyl chloride

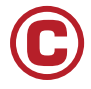

Colormetrics GmbH Braugasse 5 35390 Gießen Telefon: +49 641 97226711 E-Mail: info@colormetrics.info